# Microsoft Deployment Toolkit

- [MDT Prerequisites](#page-2-0)
- [Building a Deployment Share](#page-4-0)
	- [Configure New Deployment Share](#page-5-0)
	- [Deployment Share Properties](#page-13-0)
	- [MDT Service Account](#page-12-0)
	- [Import Applications](#page-23-0)
	- [Import the](#page-29-0) OS Image
	- [Import The drivers](#page-36-0)
	- [Configure the Task sequence](#page-39-0)
	- Update the [Deployment share](#page-51-0)
	- [View LiteTouchX86 & LiteTouchX64 ISO & WIM Files](#page-52-0)
- [Microsoft Deployment Toolkit Deploying with Media](#page-53-0)
- Importing an existing MDT Deployment Share
- [Generate Media Install for Existing Deployment Share](#page-63-0)

# MDT Prerequisites

- <span id="page-2-0"></span>• Microsoft Deployment Tool Kit (MDT) Windows 10
	- v. 6.3.8330.100
- Windows Assessment and Deployment Kit (Windows ADK) Windows 10
	- Note: Make sure the ADK version is paired with the appropriate MDT version or the Deployment workbench will not run

# MDT Prerequisites

- Deployment Share for Import is:
- WIN10-ZEBRA-R1.0-00X-X64-DeploymentShare.zip
- MDT Components for building a Deployment Share from Scratch is :
- WIN10-ZEBRA-R1.0-00X-X64-Components. zip

# <span id="page-4-0"></span>Building a Deployment Share

#### • Launch Deployment Workbench (Read the overview)

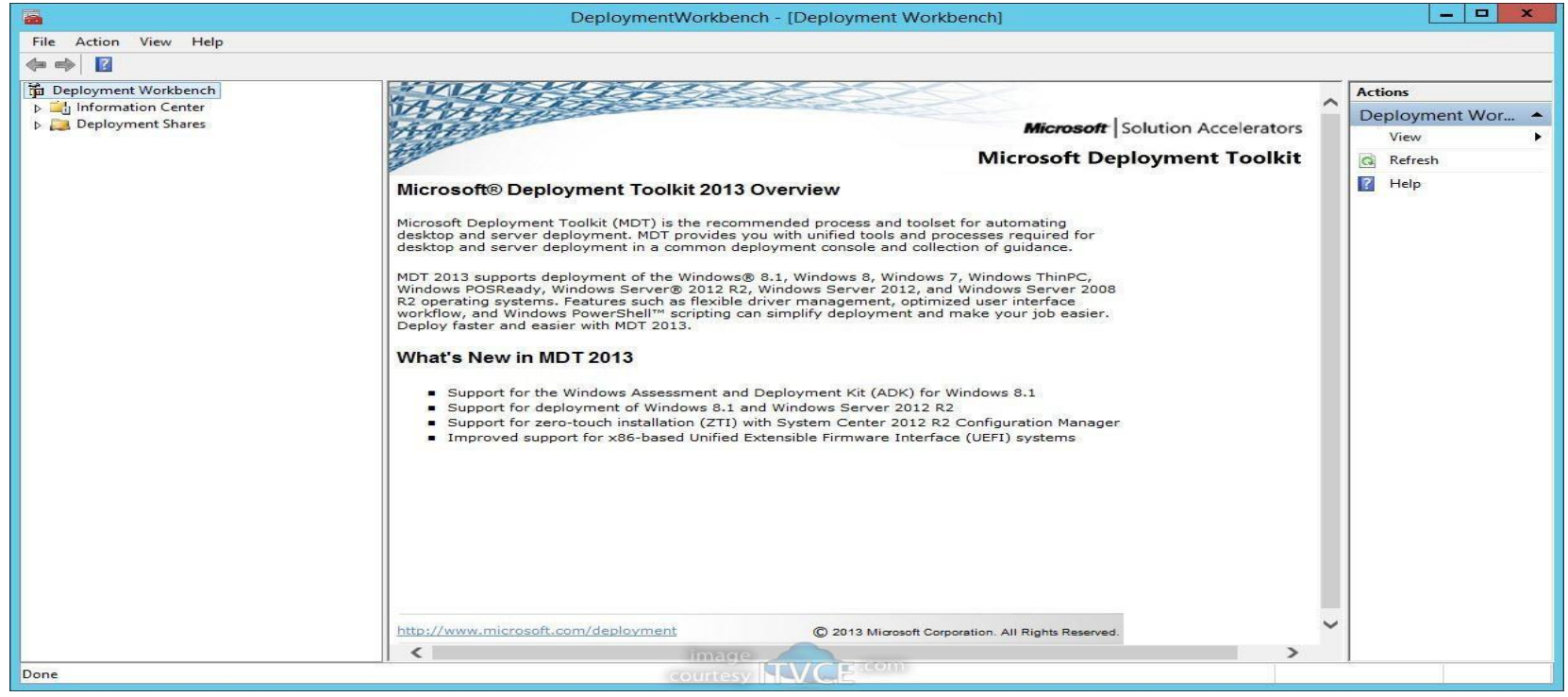

## <span id="page-5-0"></span>• Configure New Deployment Share

Right click **Deployment Shares** in the left navigation and select **New Deployment Share**

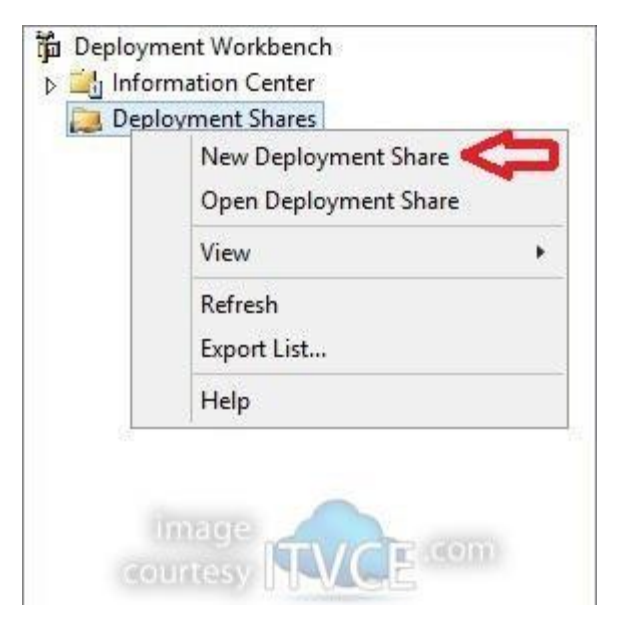

### • Change the deployment share path

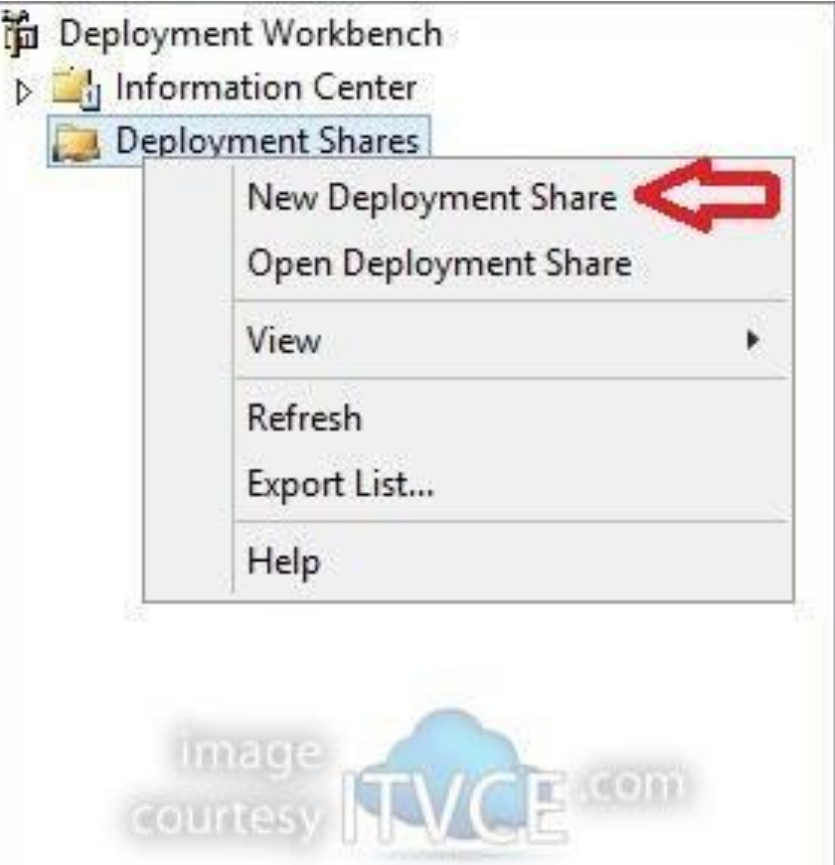

#### • Set Deployment Share Name

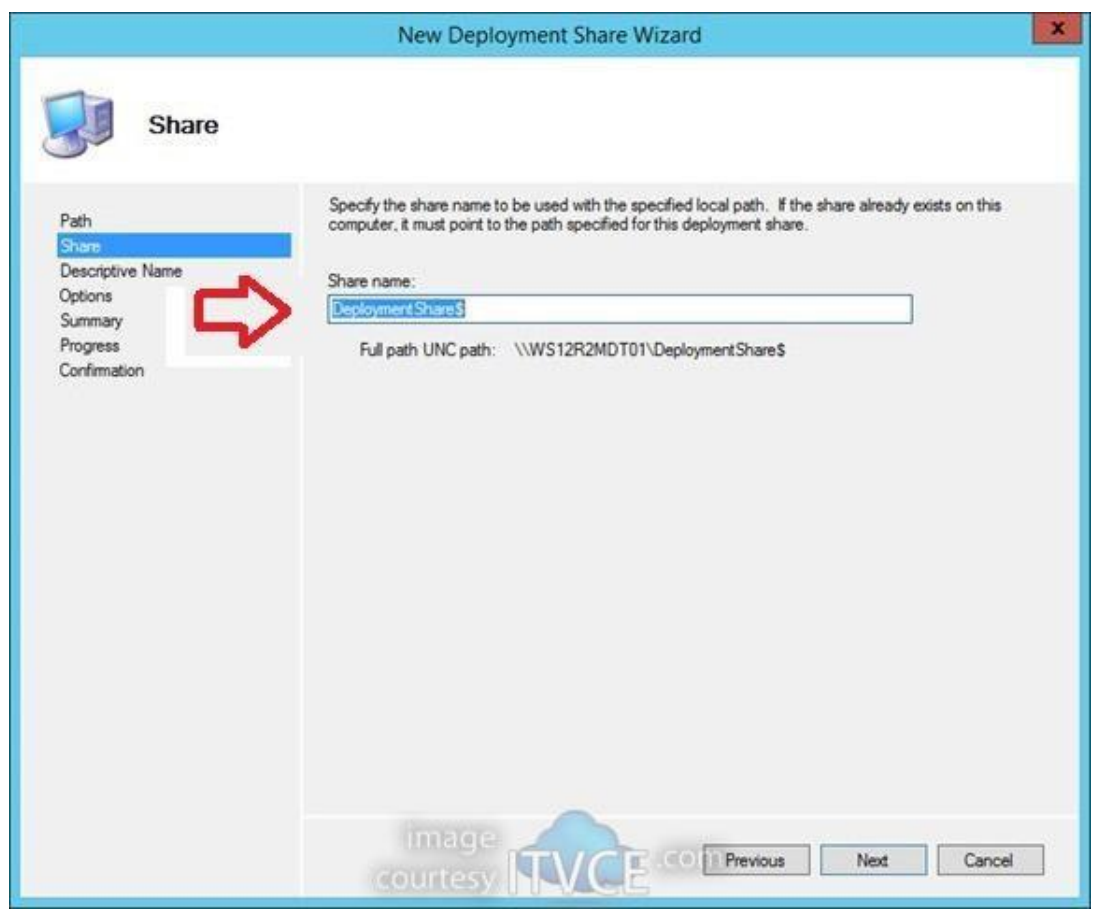

#### • Set Deployment Share Description

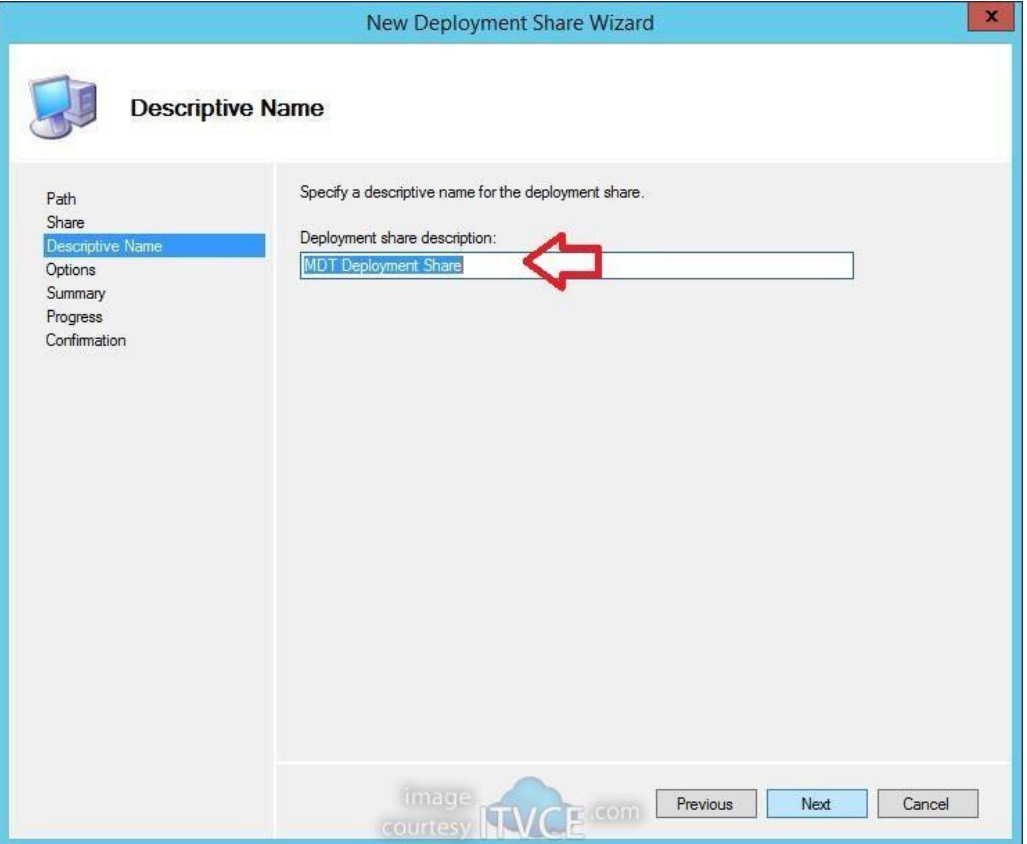

### • Set deployment Share Options

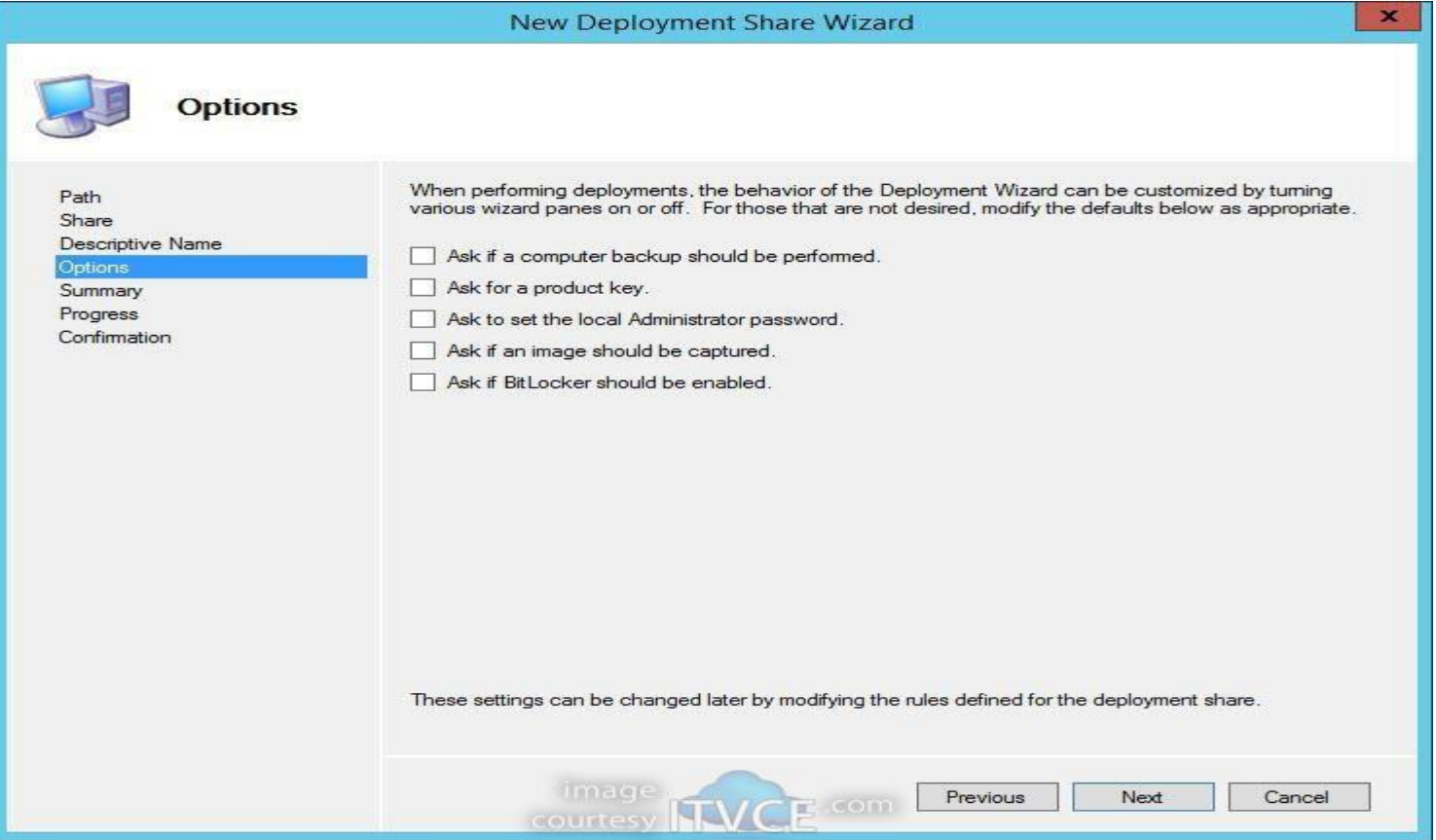

#### • Review Summary

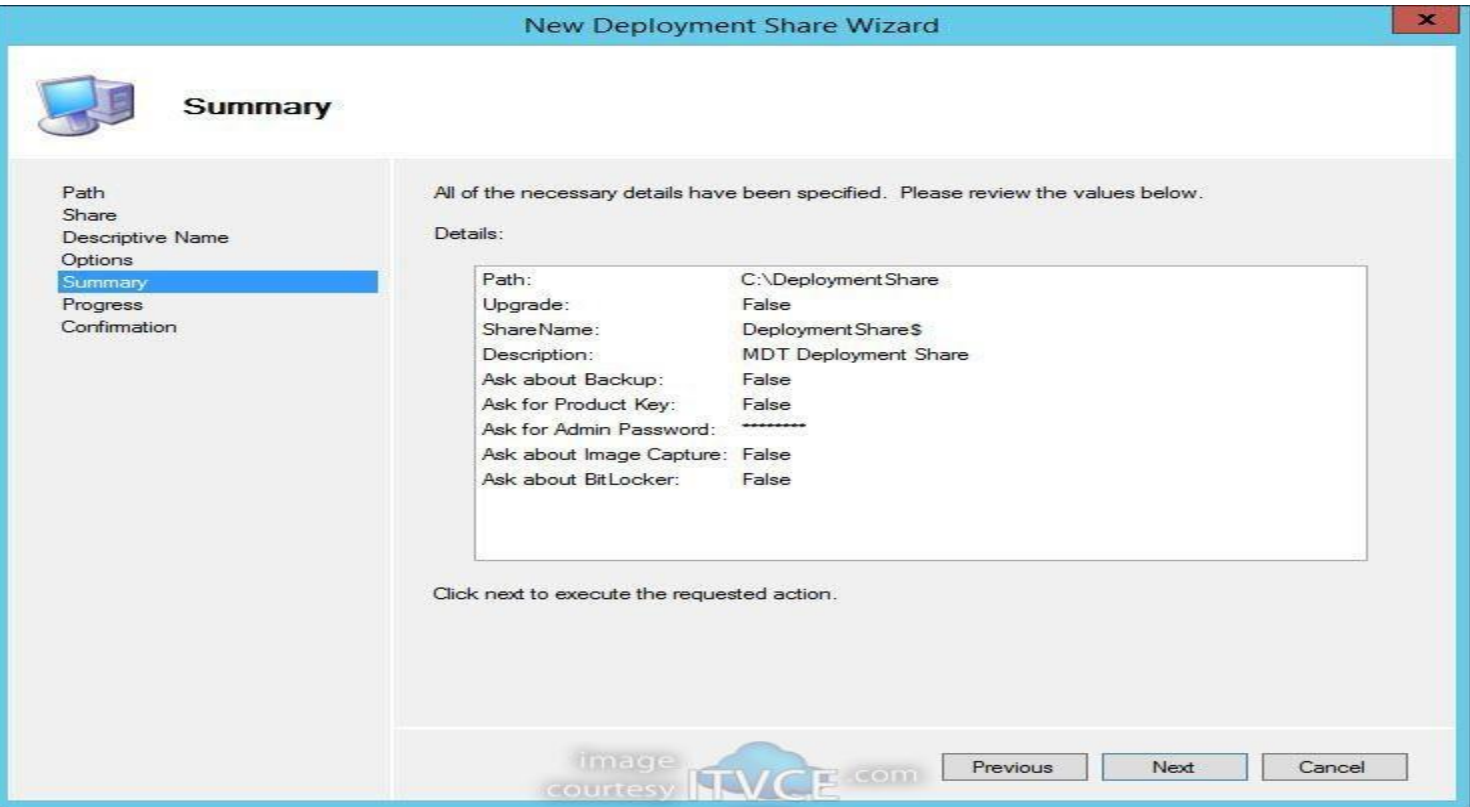

#### • Finish and Generate

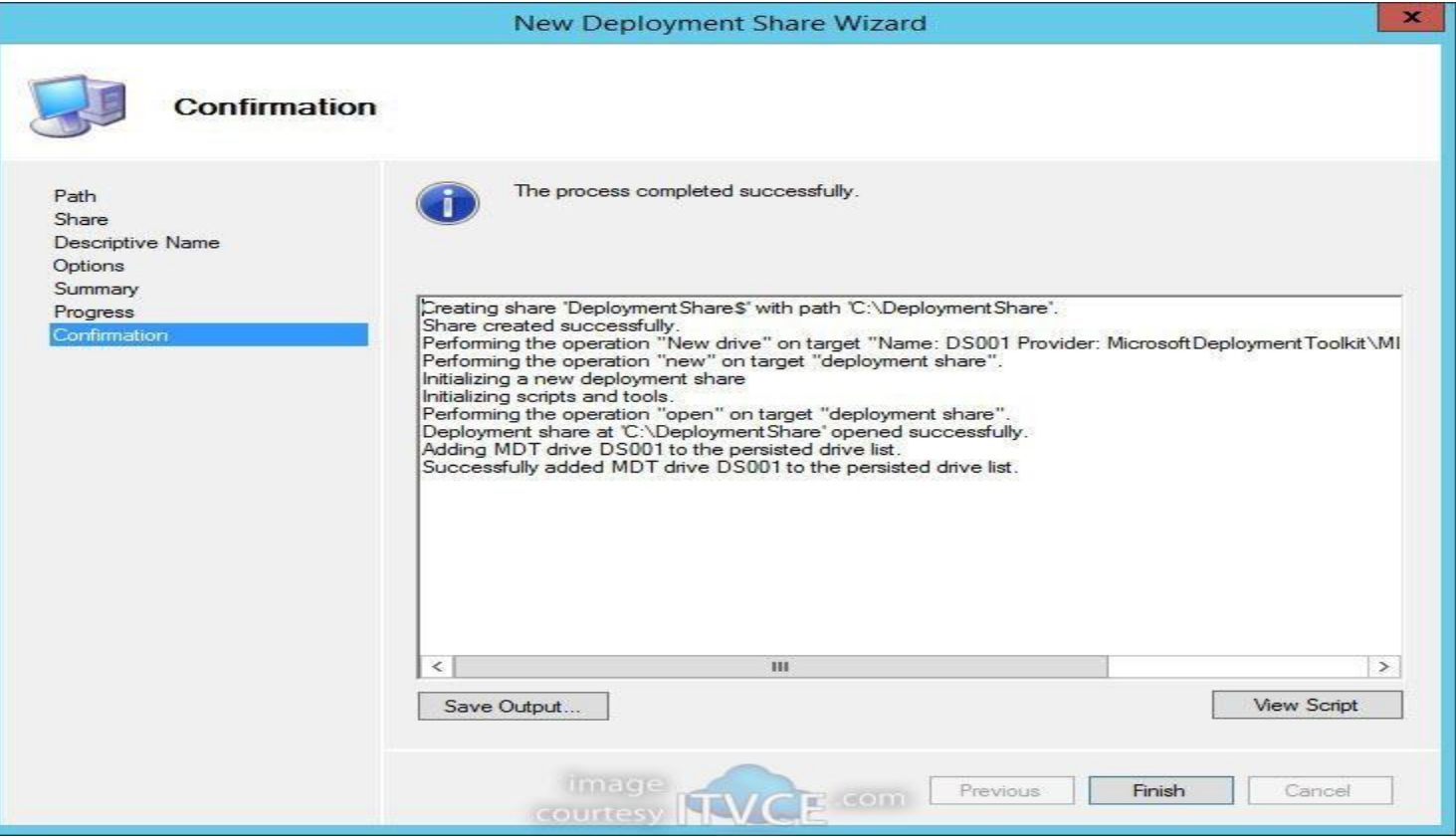

#### <span id="page-12-0"></span>MDT Service Account

• Go to **Computer Management**. Expand **Local Users and Groups** and right click **Users** to select **New User**:

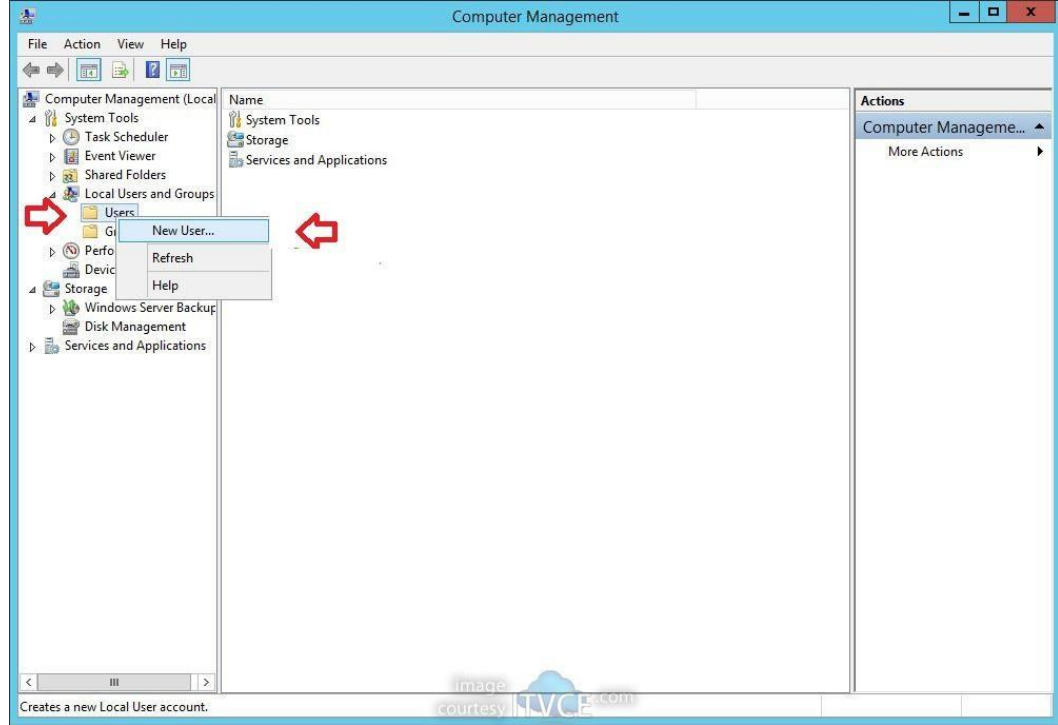

# <span id="page-13-0"></span>Deployment Share Properties

MDT Service Account Create Local User and set password to "Never expirer"

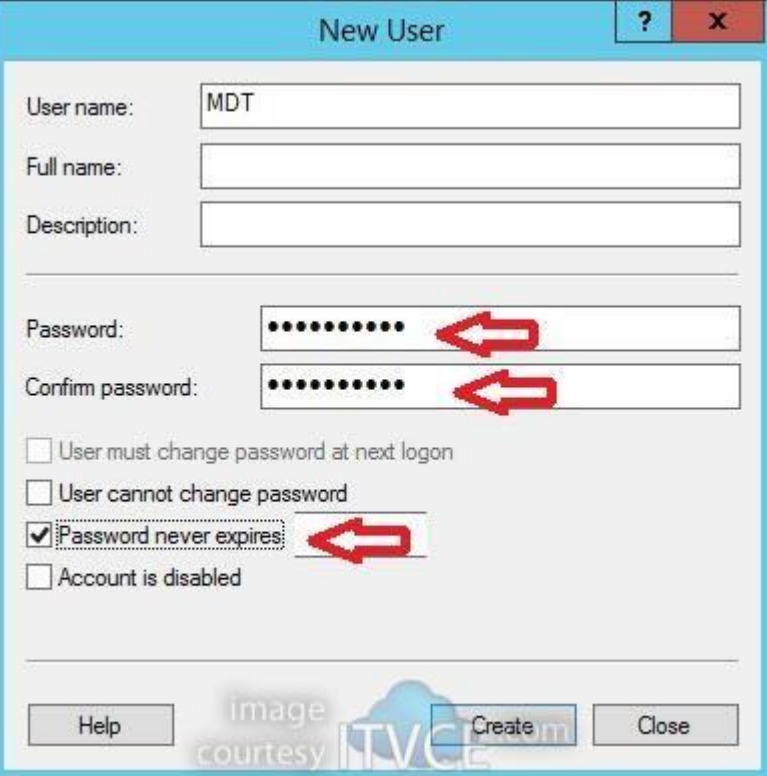

### • Identify Share Folder Right Click

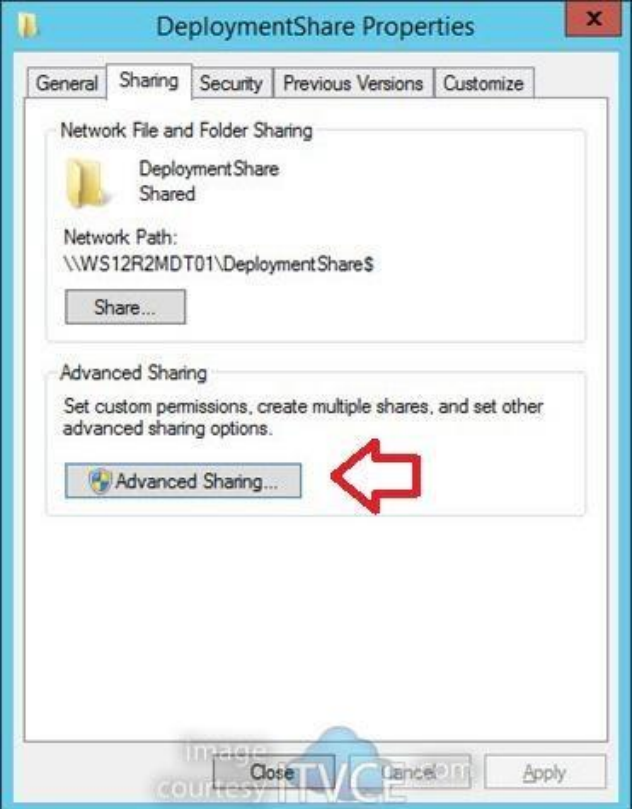

### • Set Permission

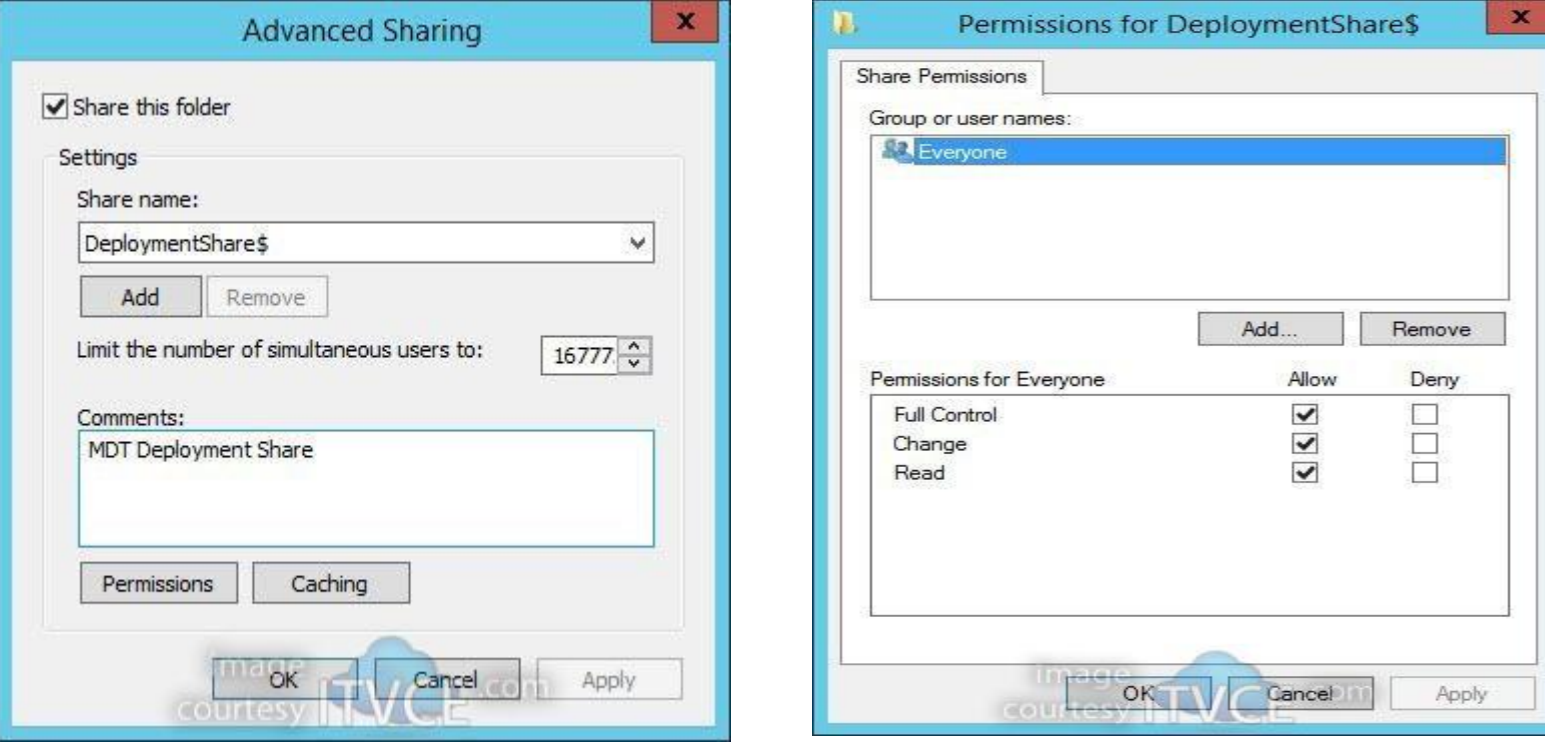

#### • Click Security Tab and review permissions

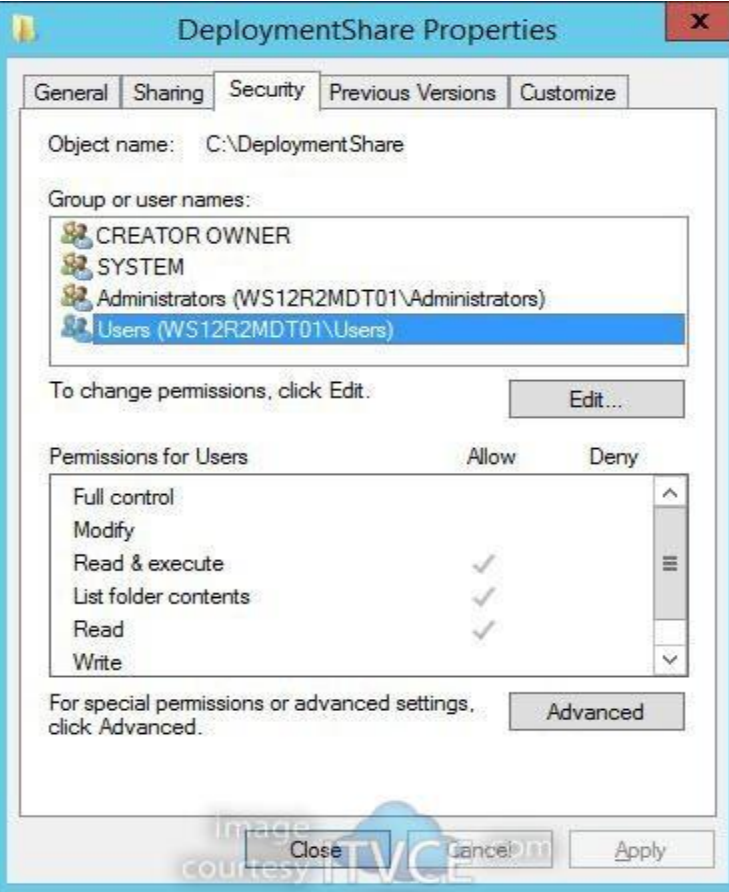

• Set share Rules

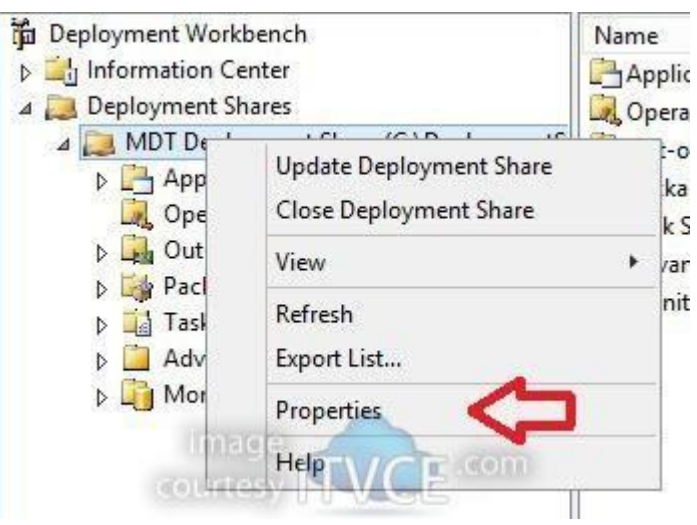

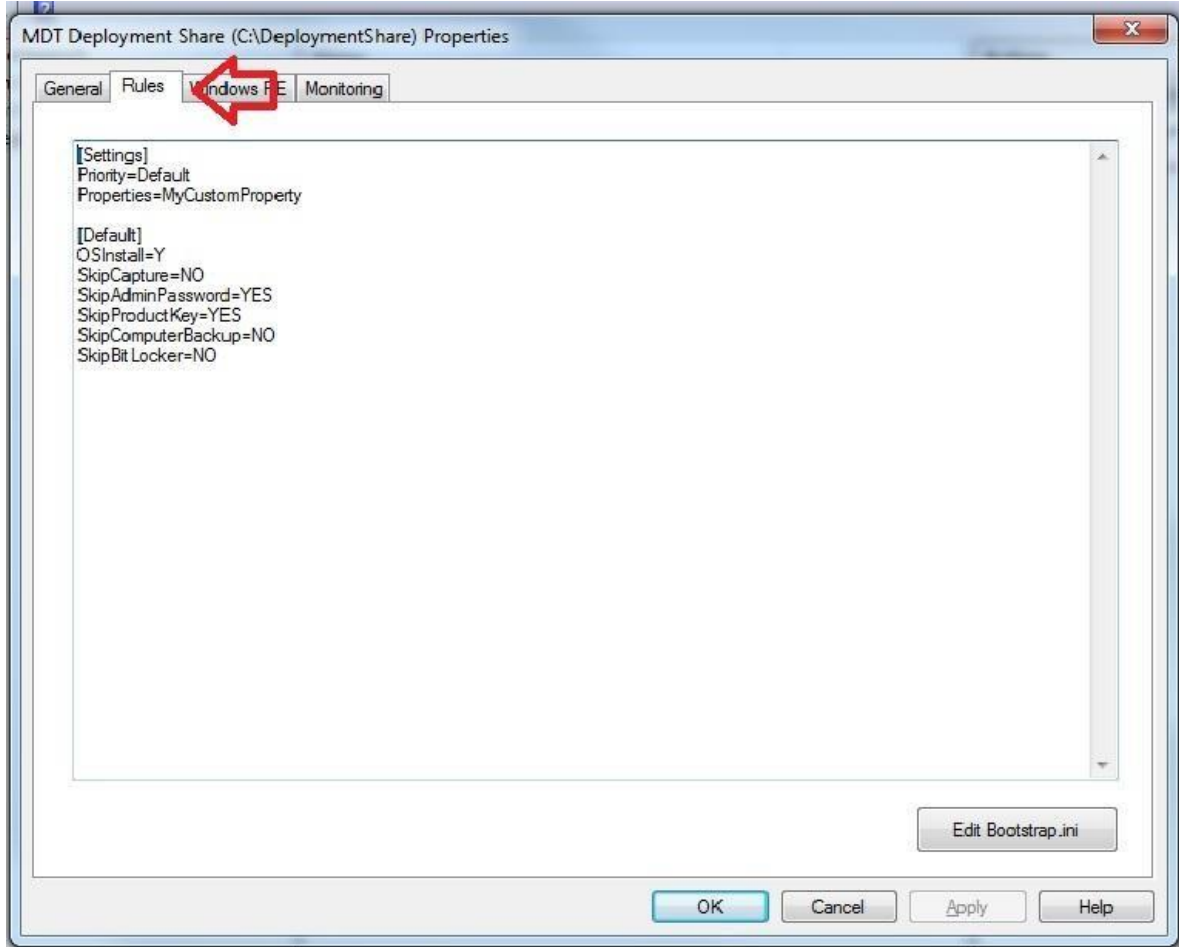

- Edit Boot.ini
- Remove:
- UserID=MDT UserDomain=WS12R2MDT01 UserPassword=P@ssw0rd01 KeyboardLocale=en-US SkipBDDWelcome=YES
- Save the file to Deployment Share

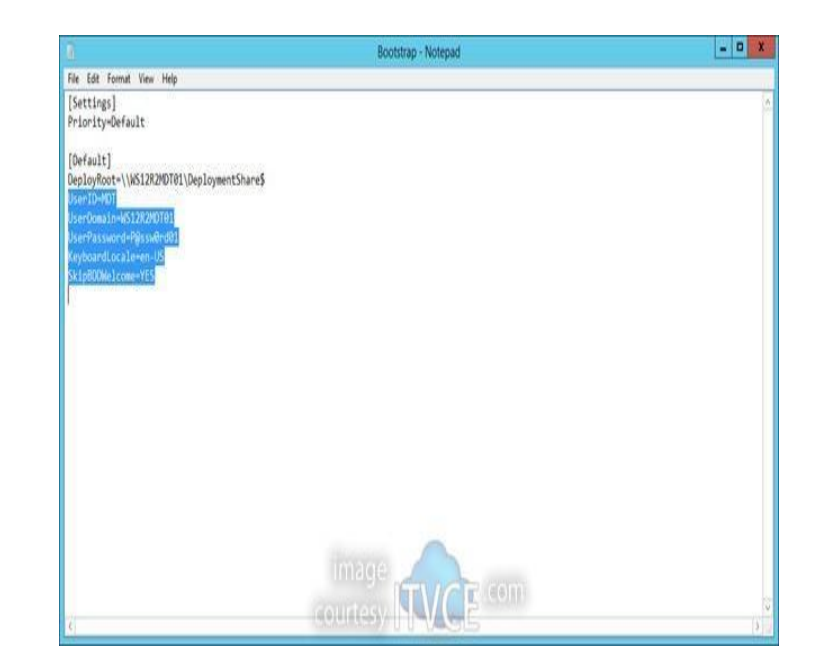

•

## Set Deployment Share Rules

## In the Deployment workbench go to the Deployment share and then New Applications

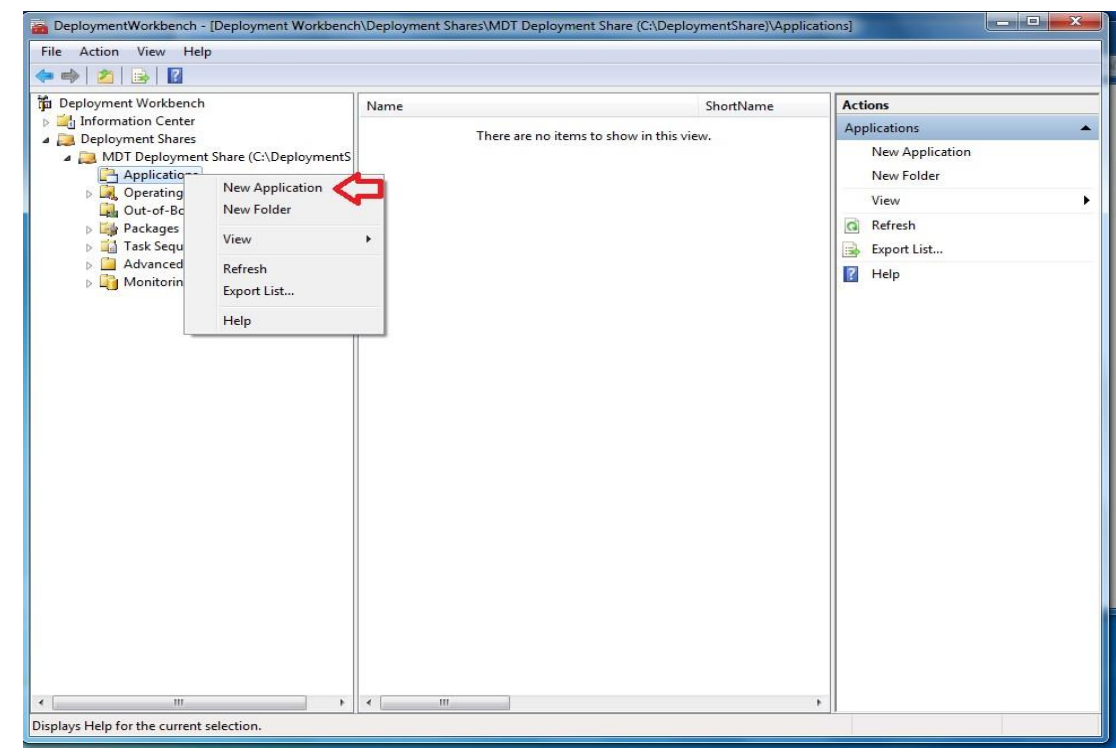

#### • Set application type

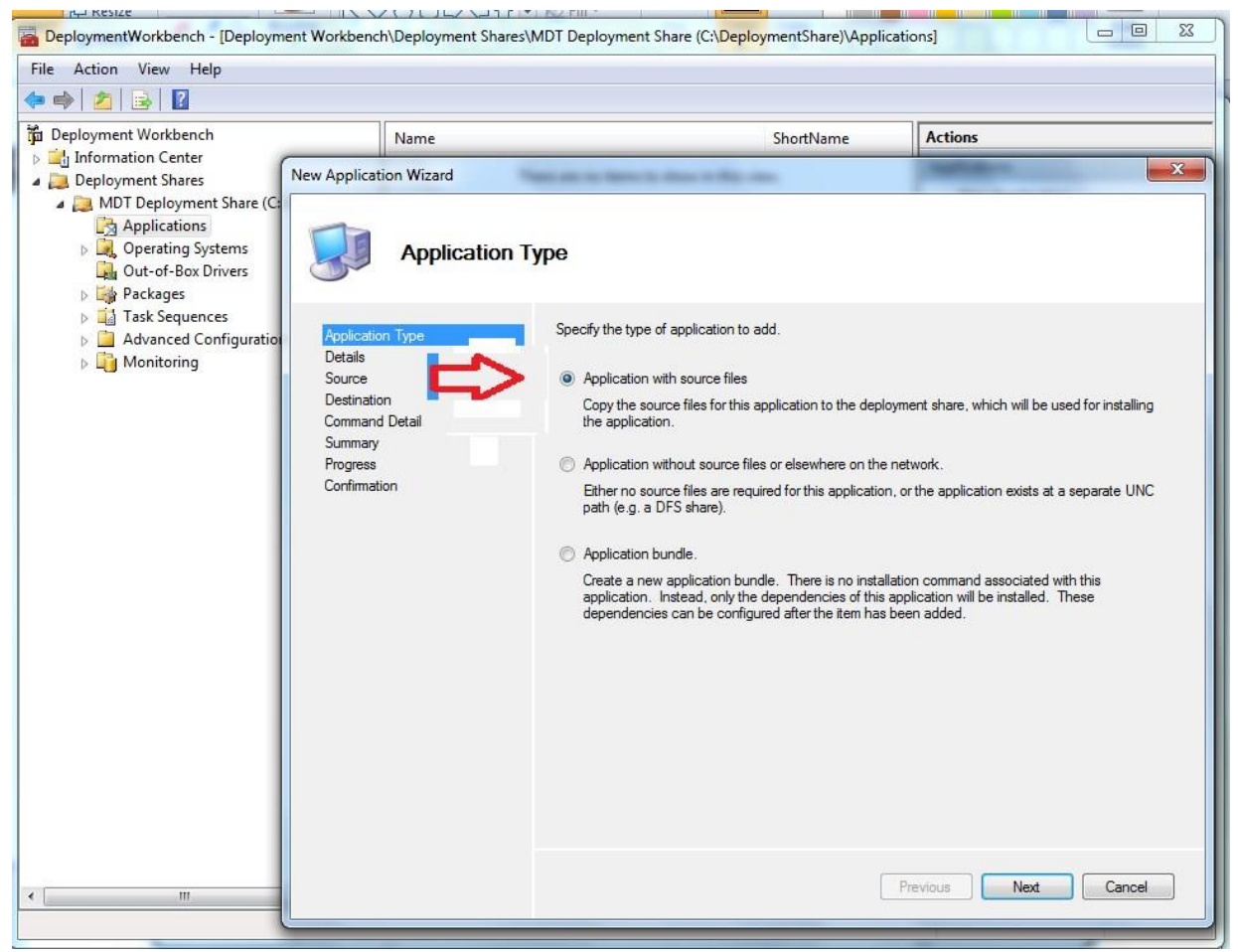

## <span id="page-23-0"></span>• Import Applications

#### Set application details

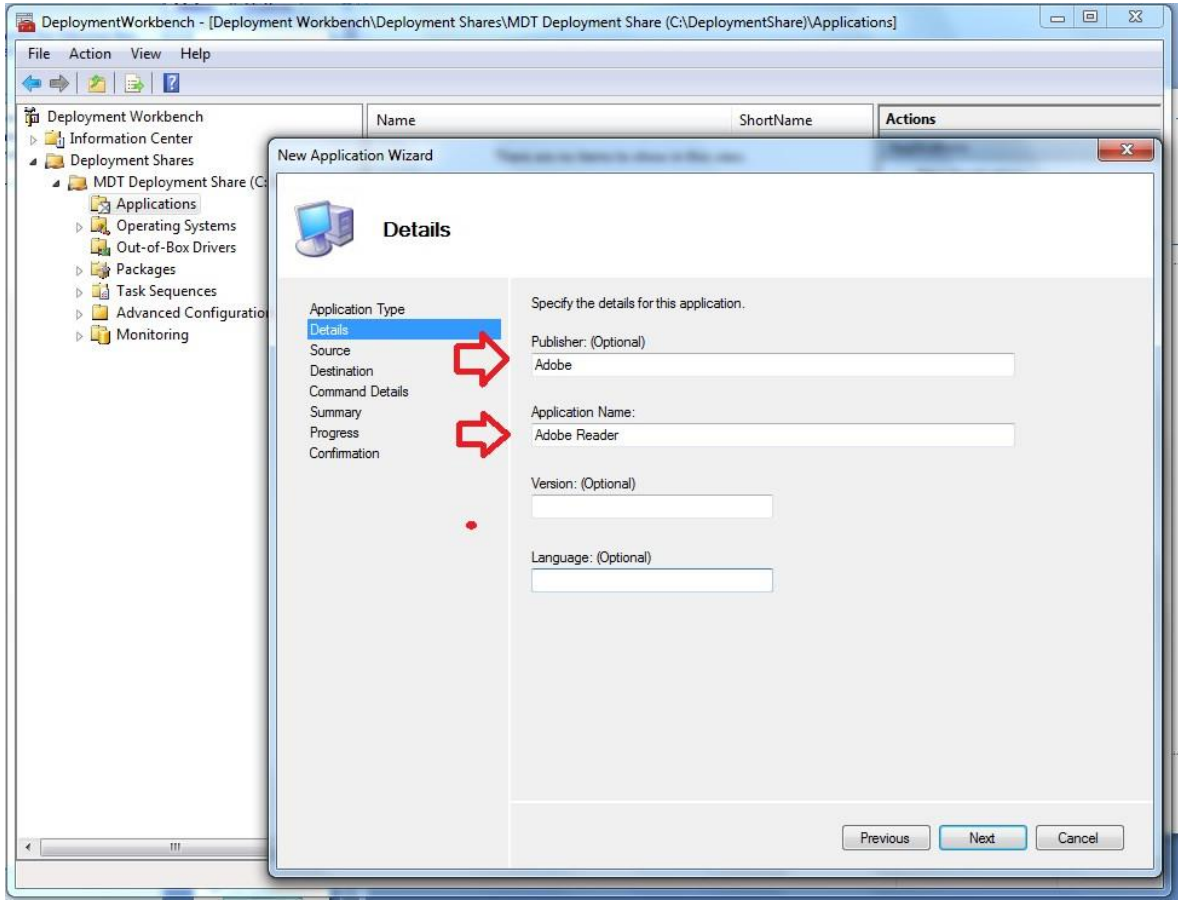

• Set application source

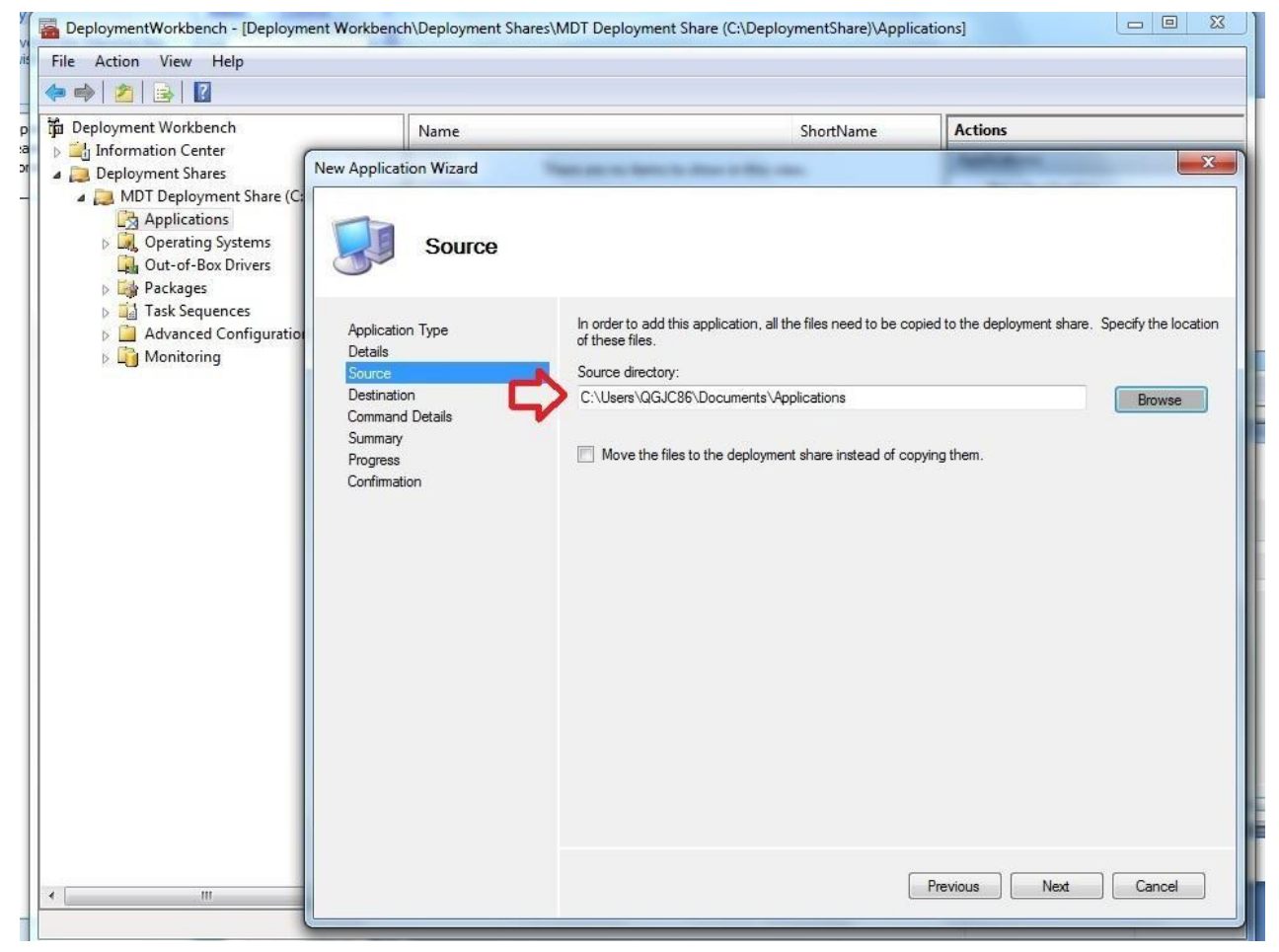

#### • Set Destination directory

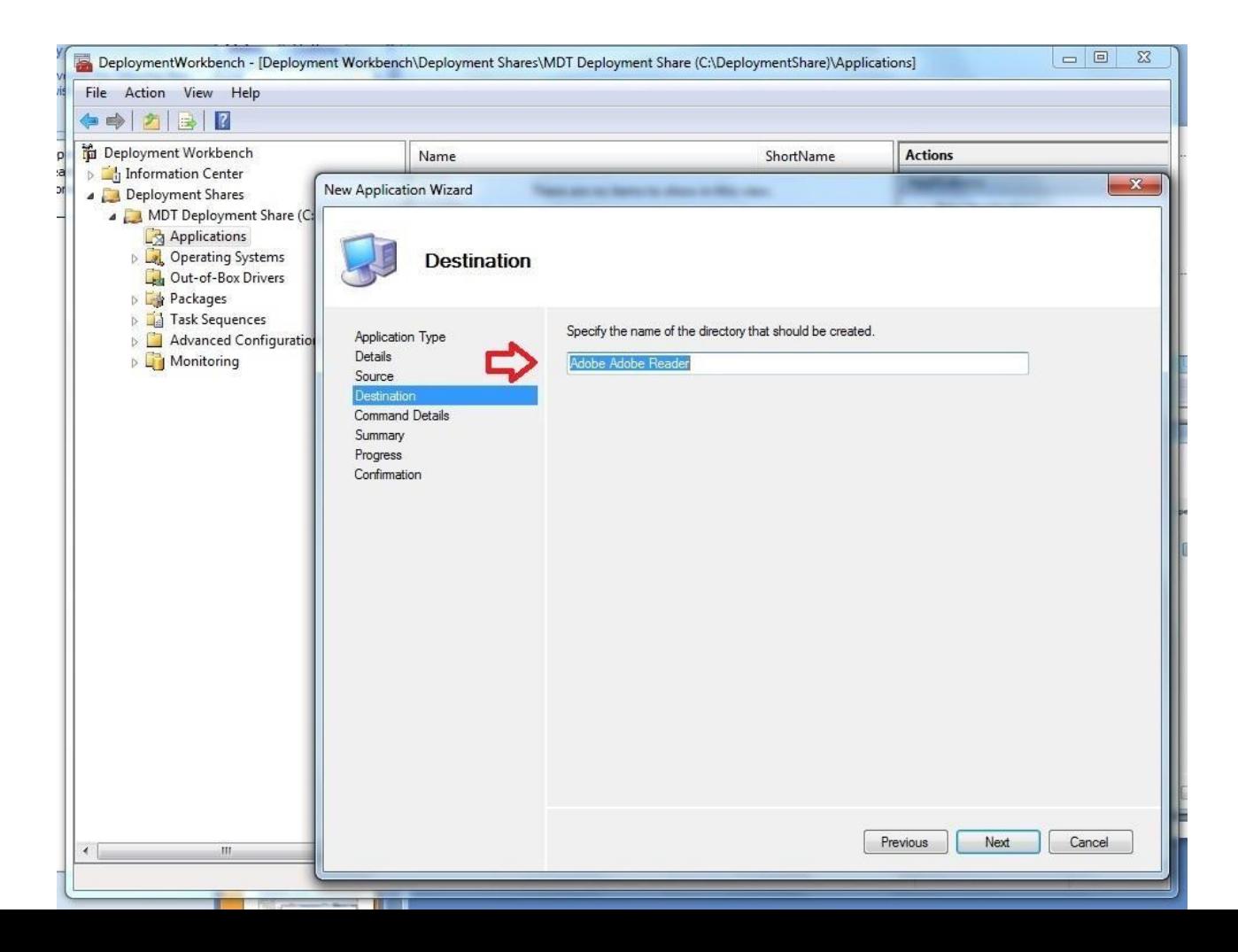

• Set Command Line instructions to install application on target host/Hosts

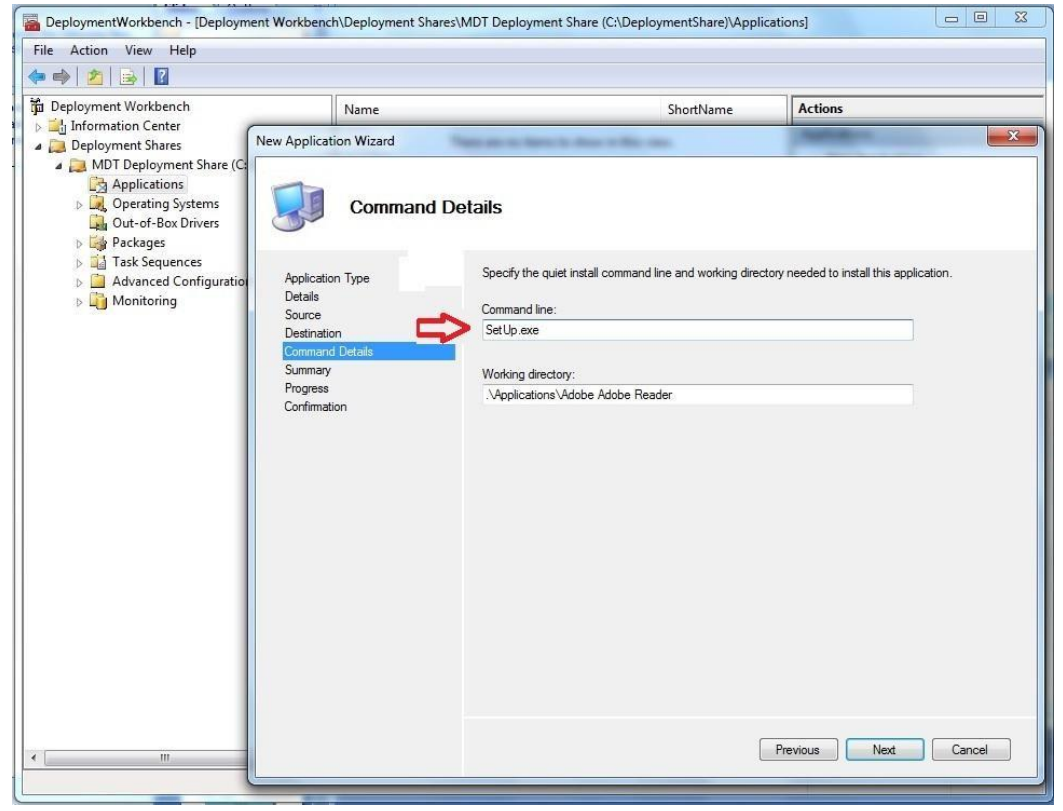

#### • Review application summary

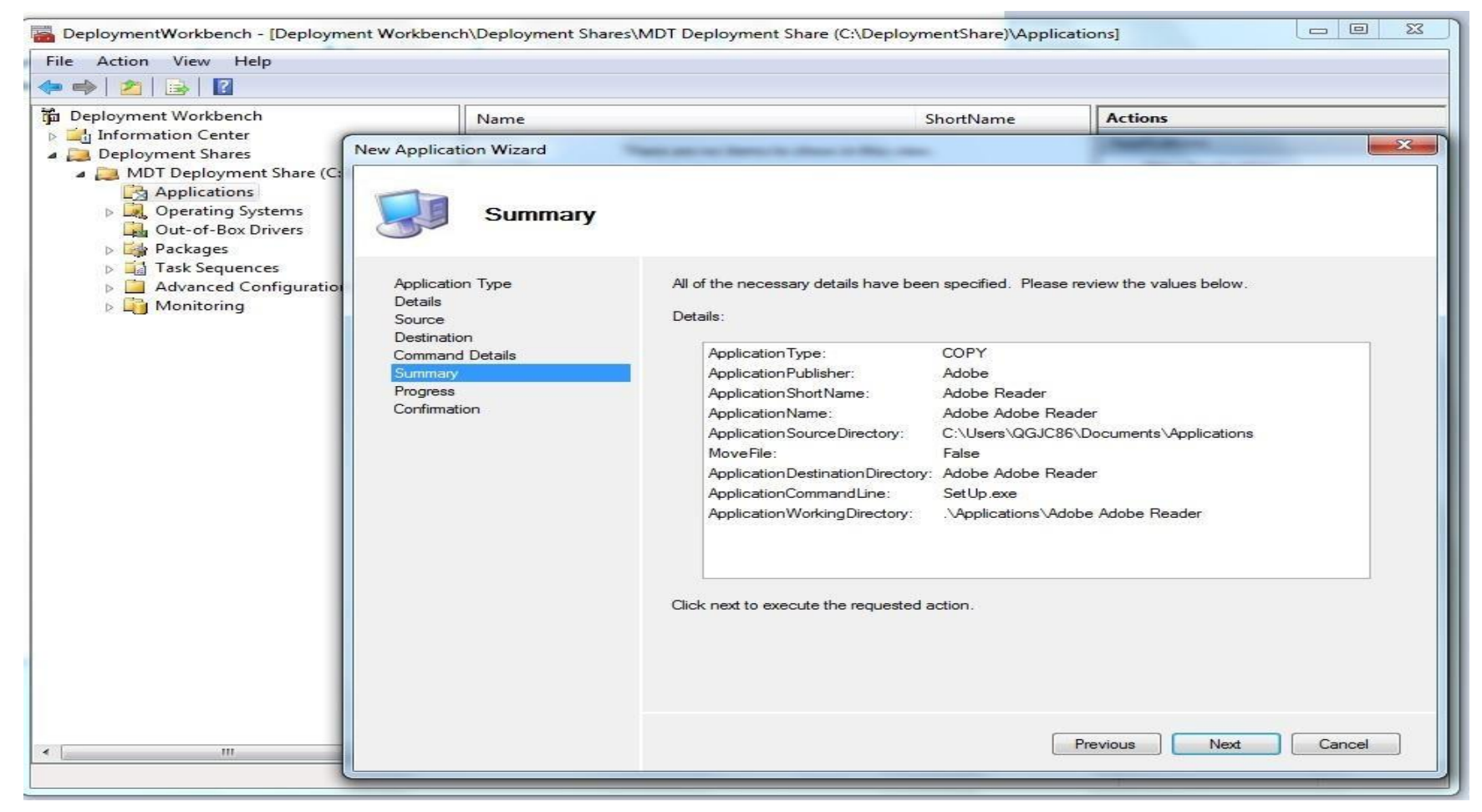

• Confirm & finish

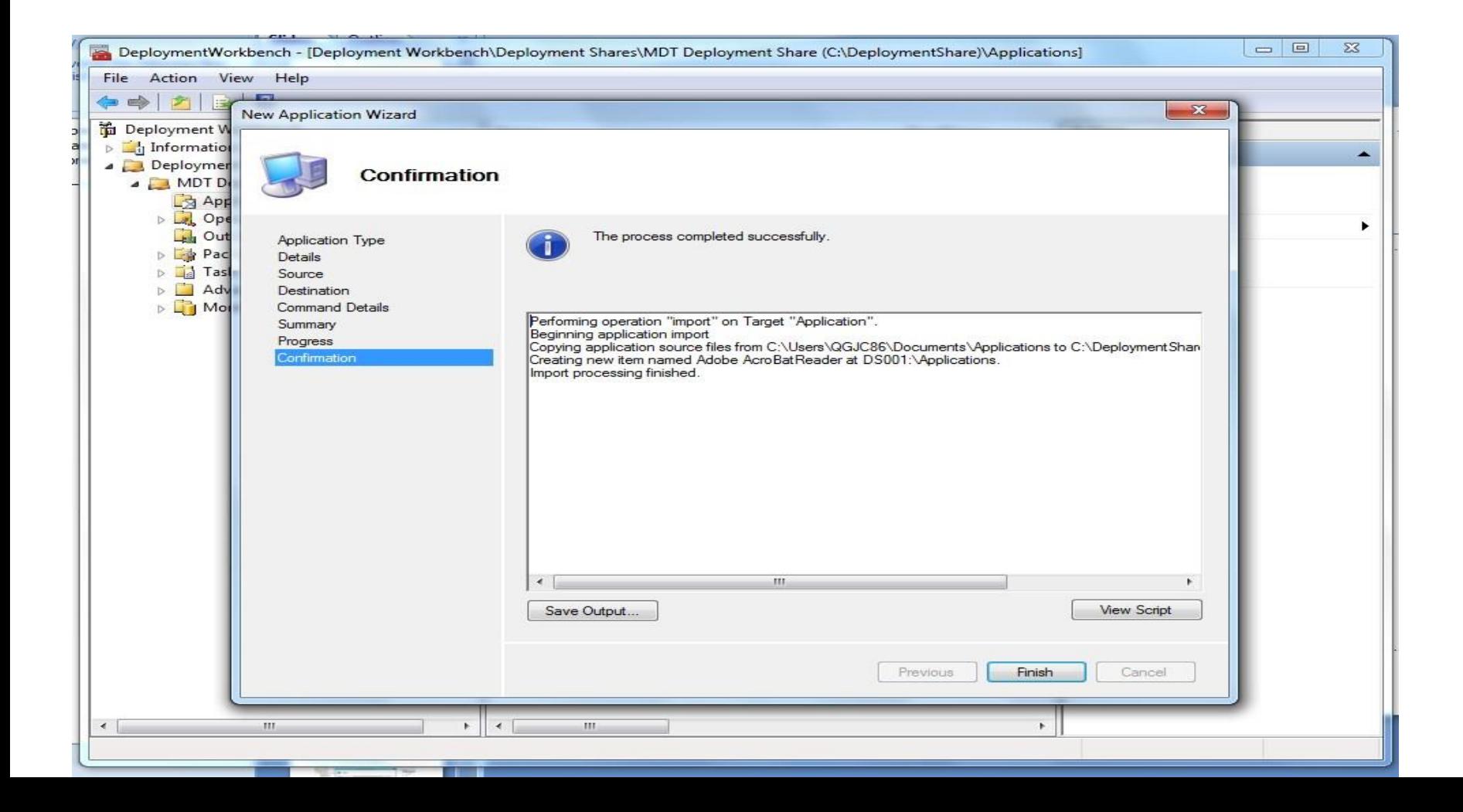

# <span id="page-29-0"></span>• Import The OS Image

#### Mount the operating system ISO and record the path

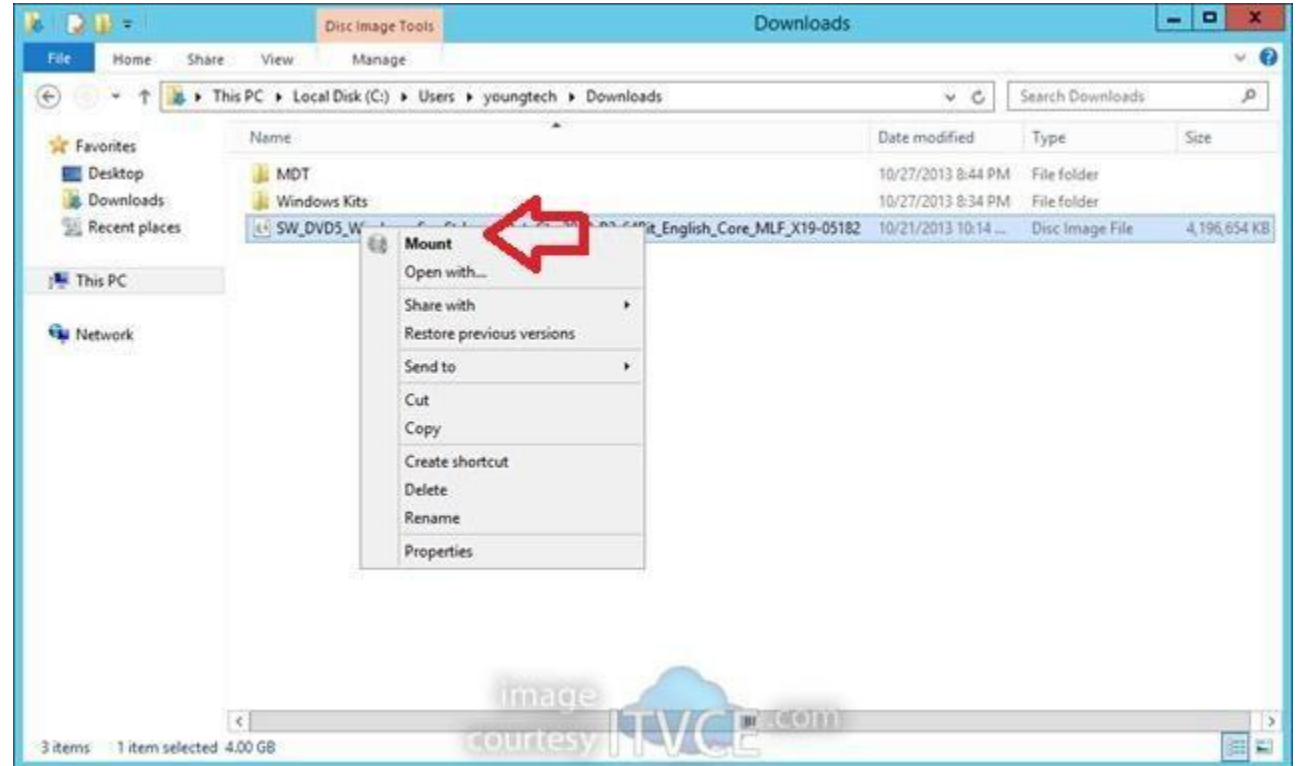

• In the Deployment workbench go to the share and operating system

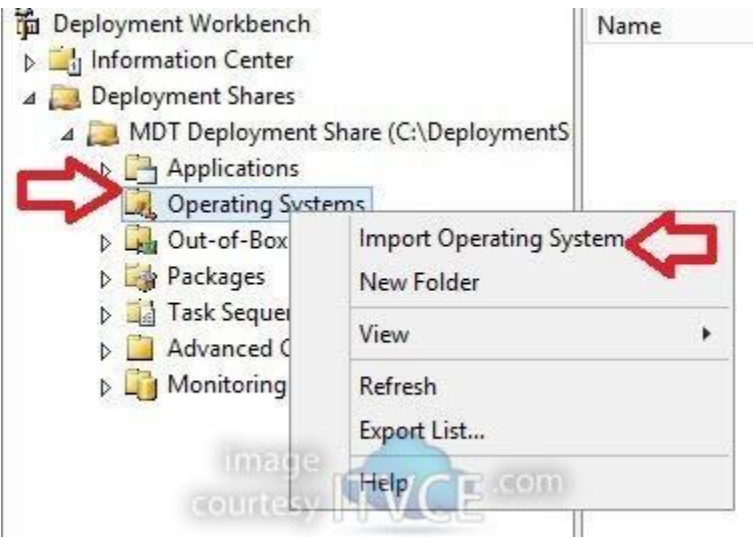

#### • Select full set of source files

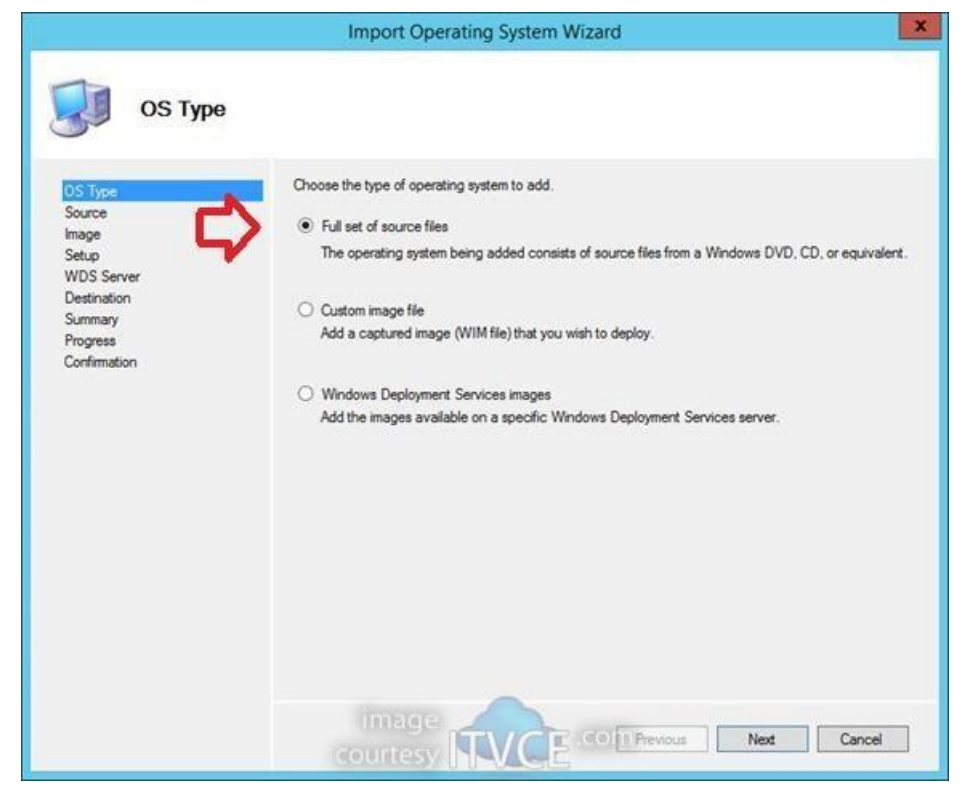

#### • Point to the source directory

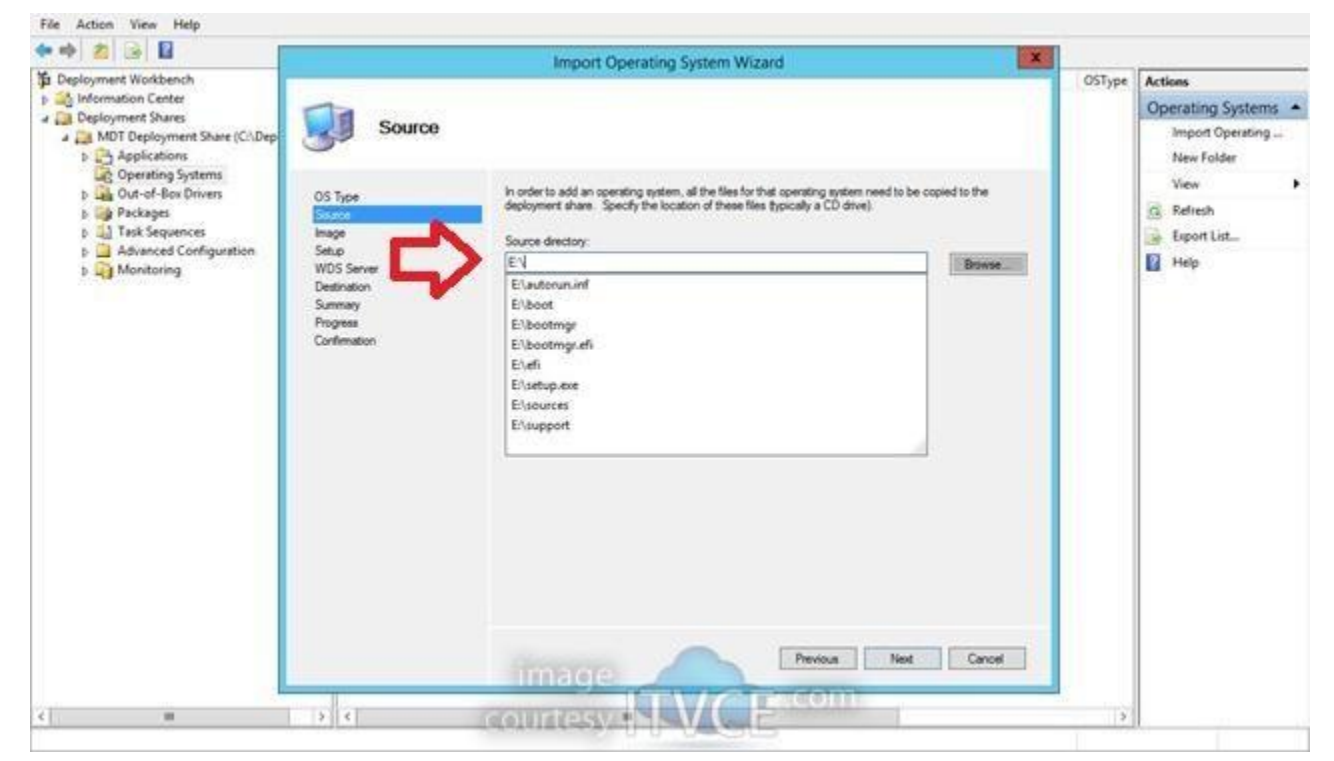

• Name the Destination Directory

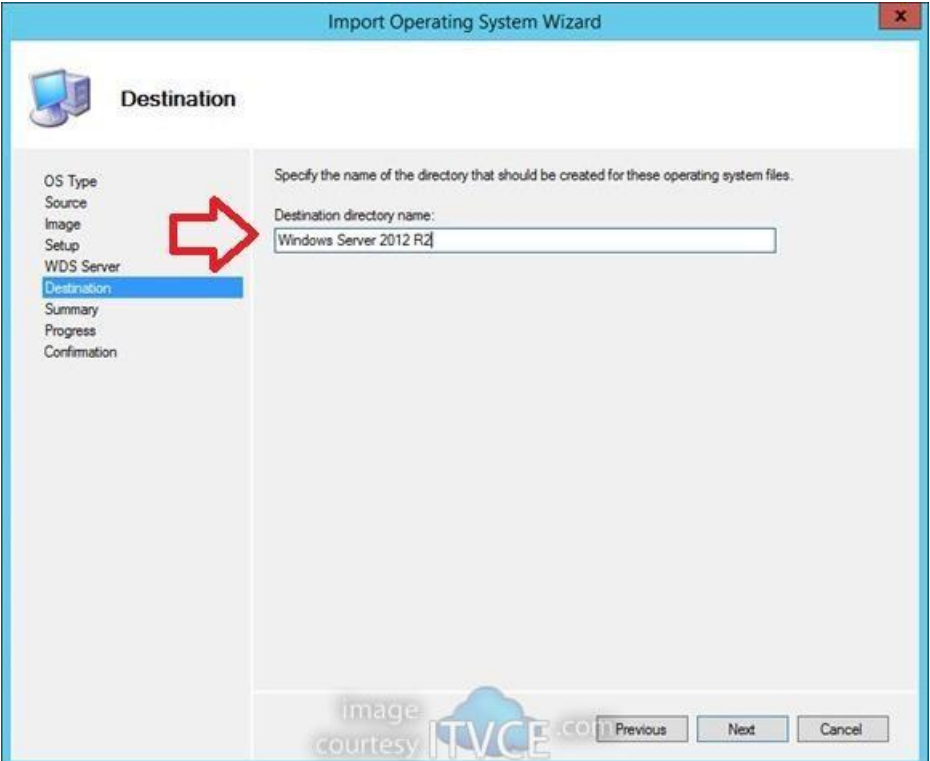

#### • Review the summary

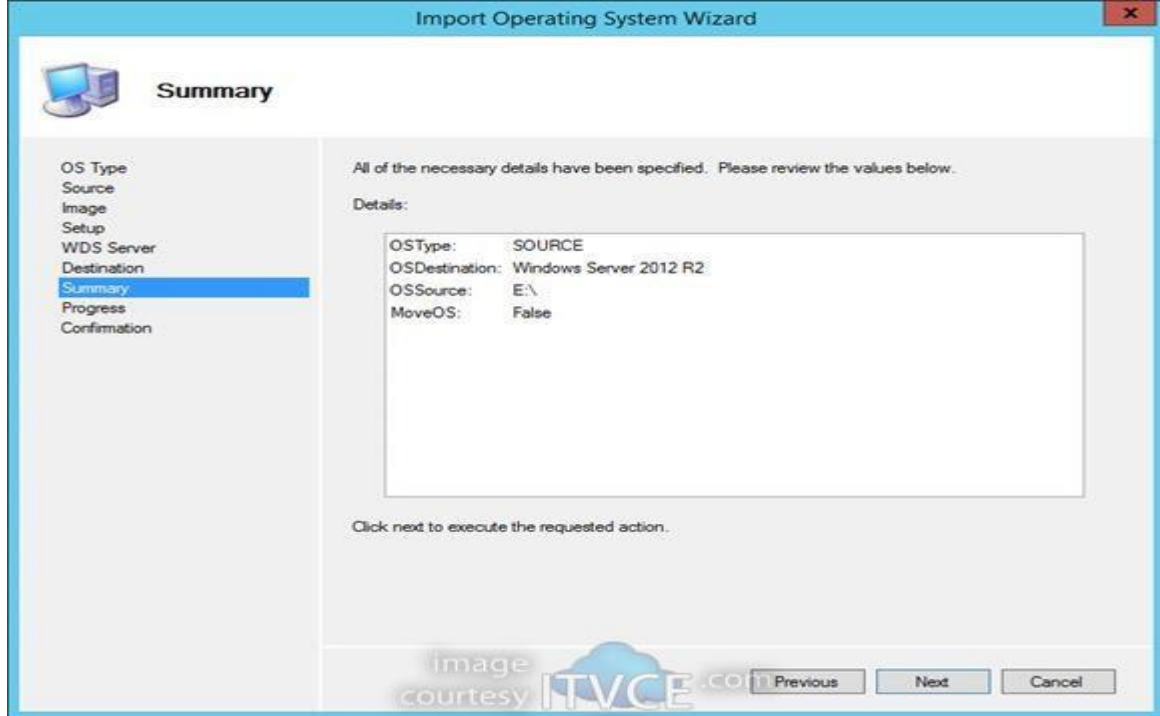

• View confirmation

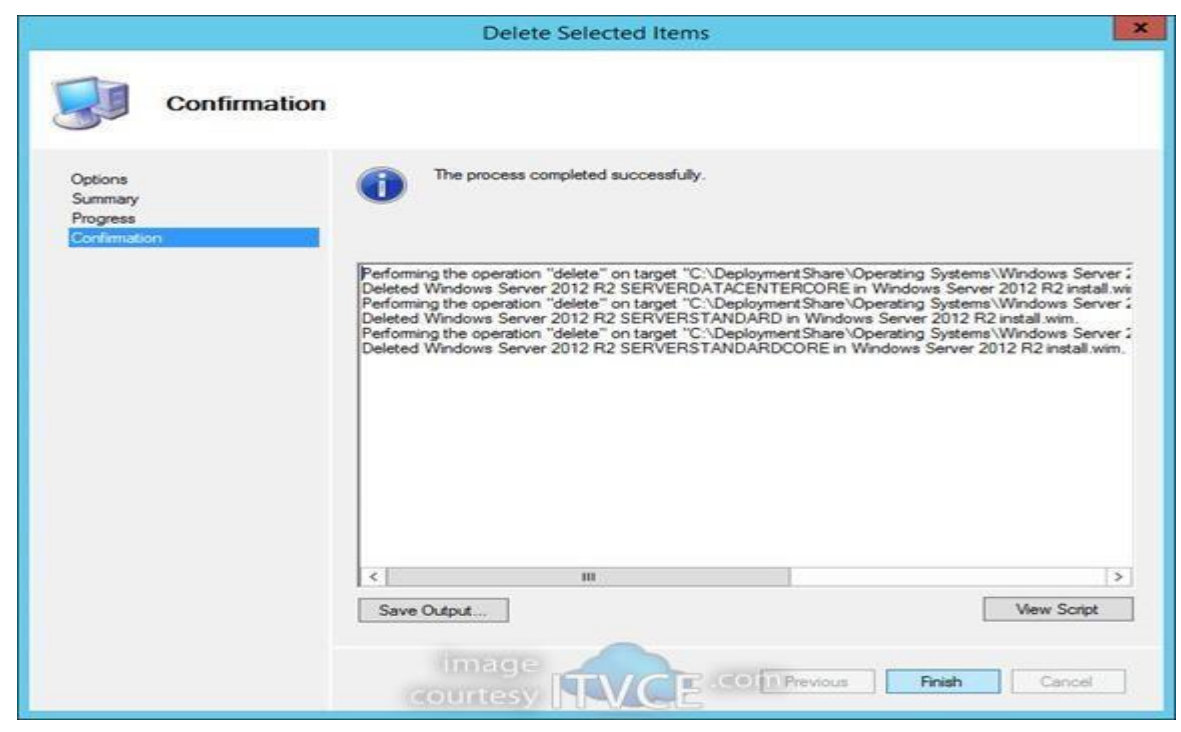

<span id="page-36-0"></span>• Import The drivers

## Go the MDT Workbench and Deployment Share and select Out Of Box drivers

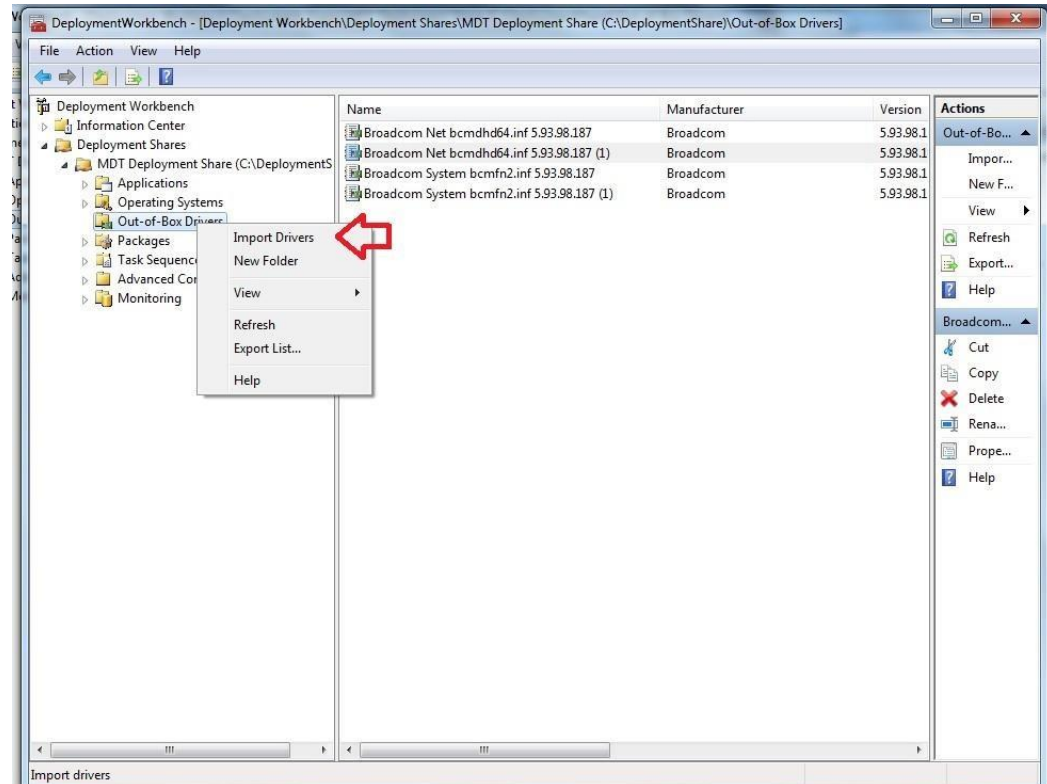

### • Specify the source directory for the drivers

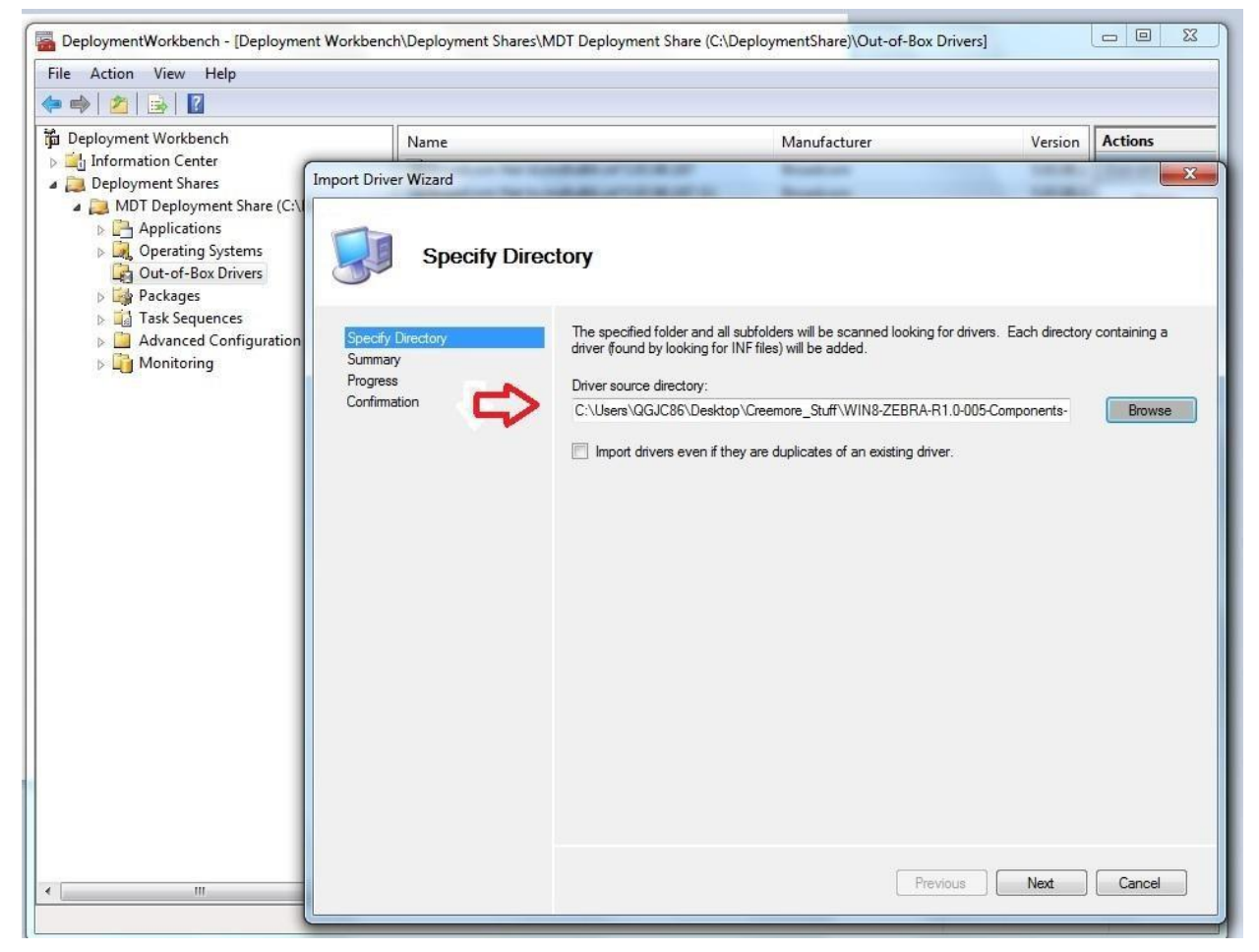

## • Configure Task Sequence

#### Hit next and Import the drivers

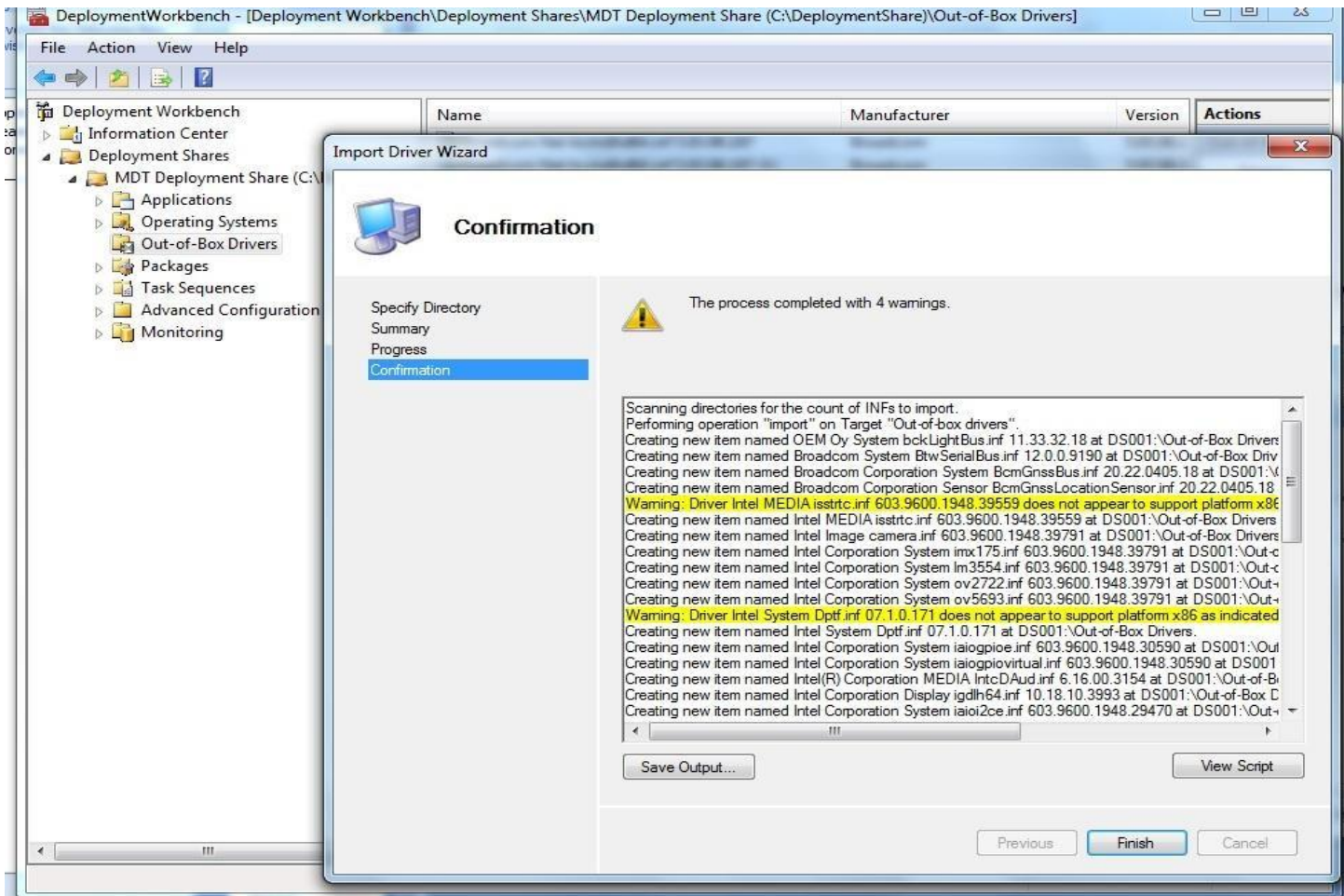

<span id="page-39-0"></span>• Configure Task Sequence

## Go to the Deployment Workbench and select Task Sequence in the deployment share

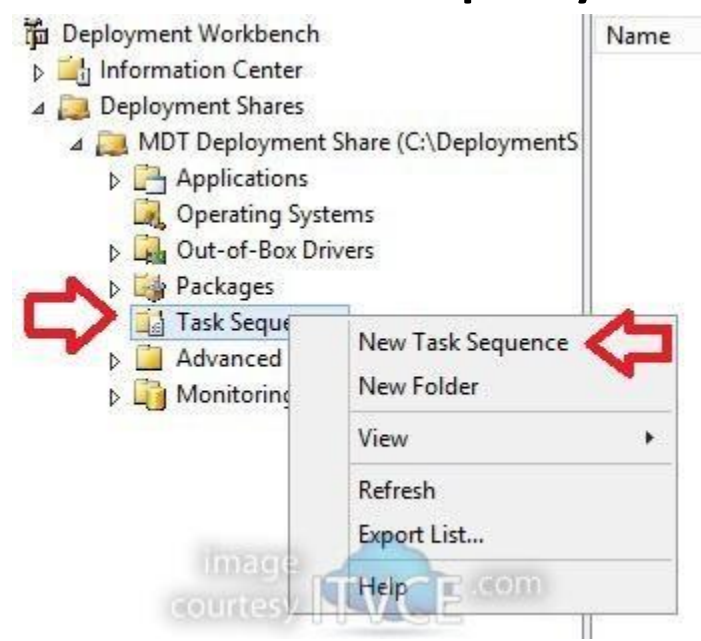

• Set general settings

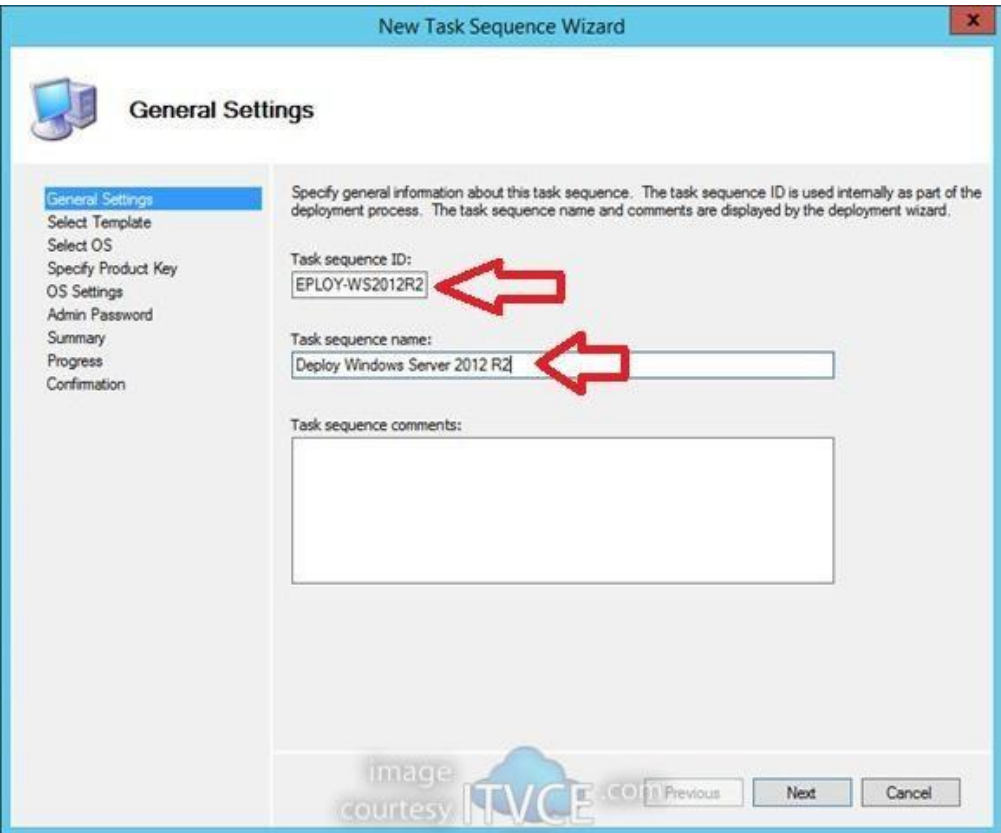

• Select Template

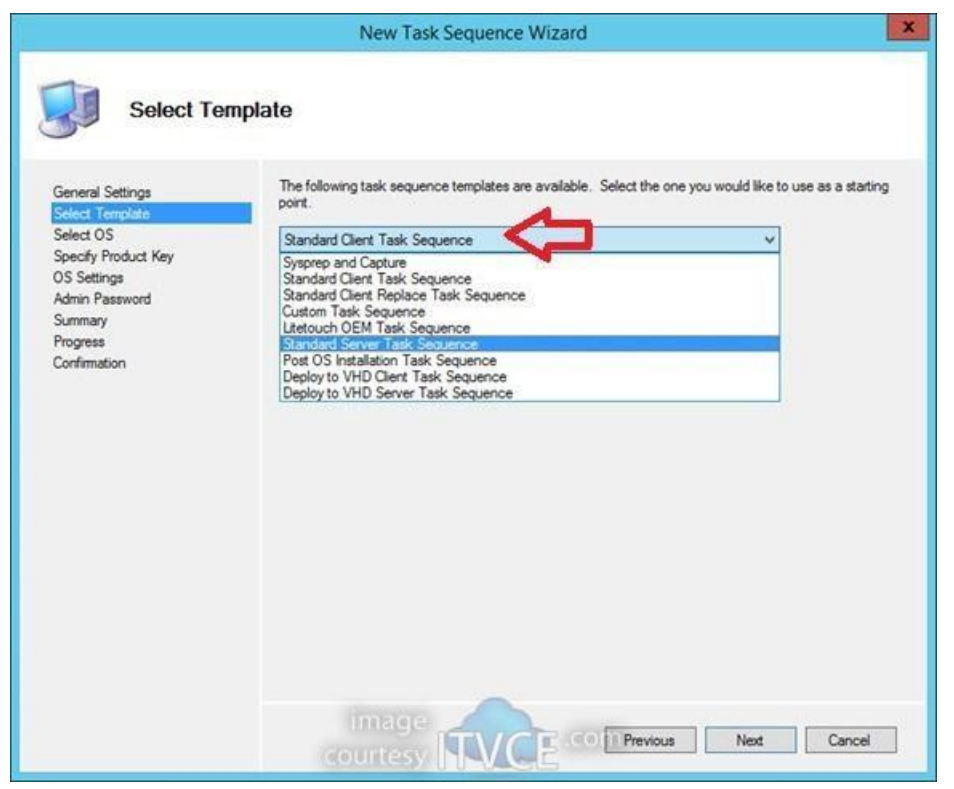

#### • Select OS

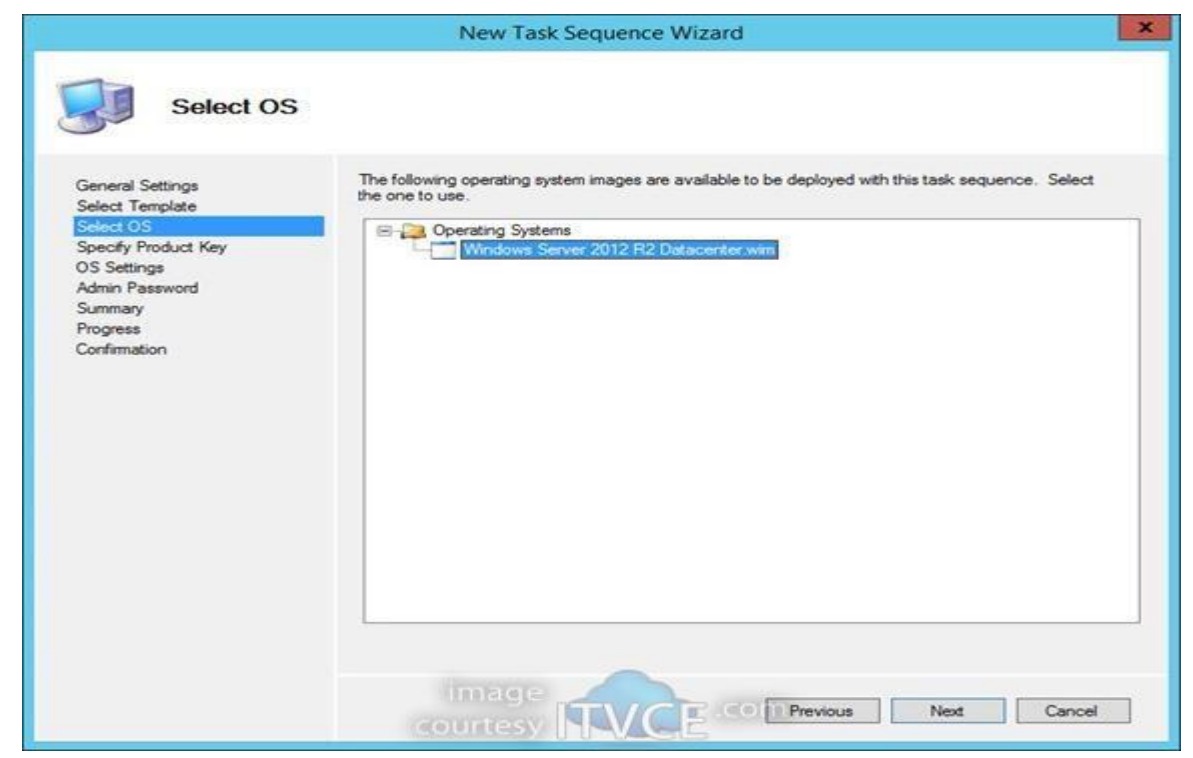

### • Specify whether to use Product Key or not

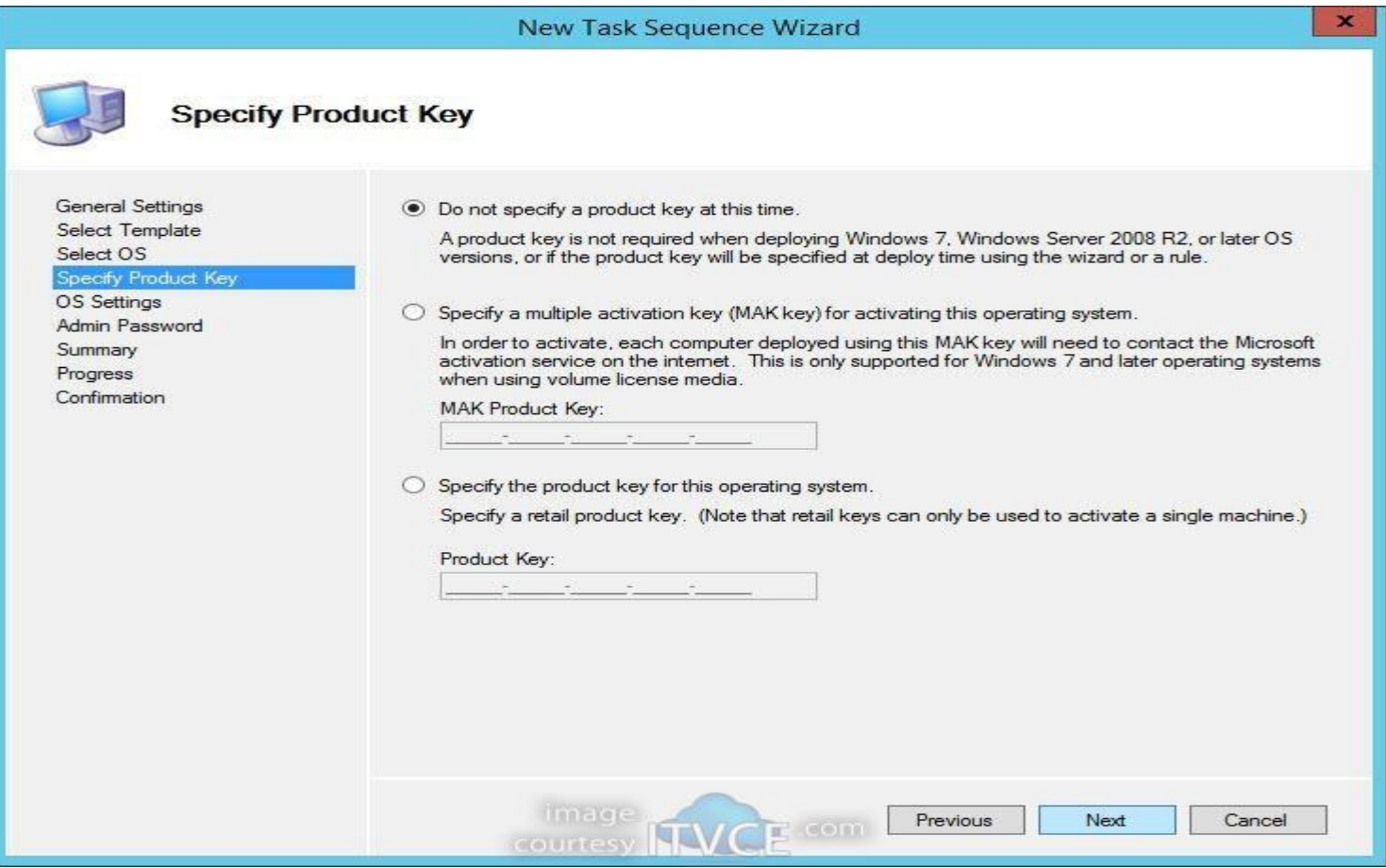

• Specify OS Settings

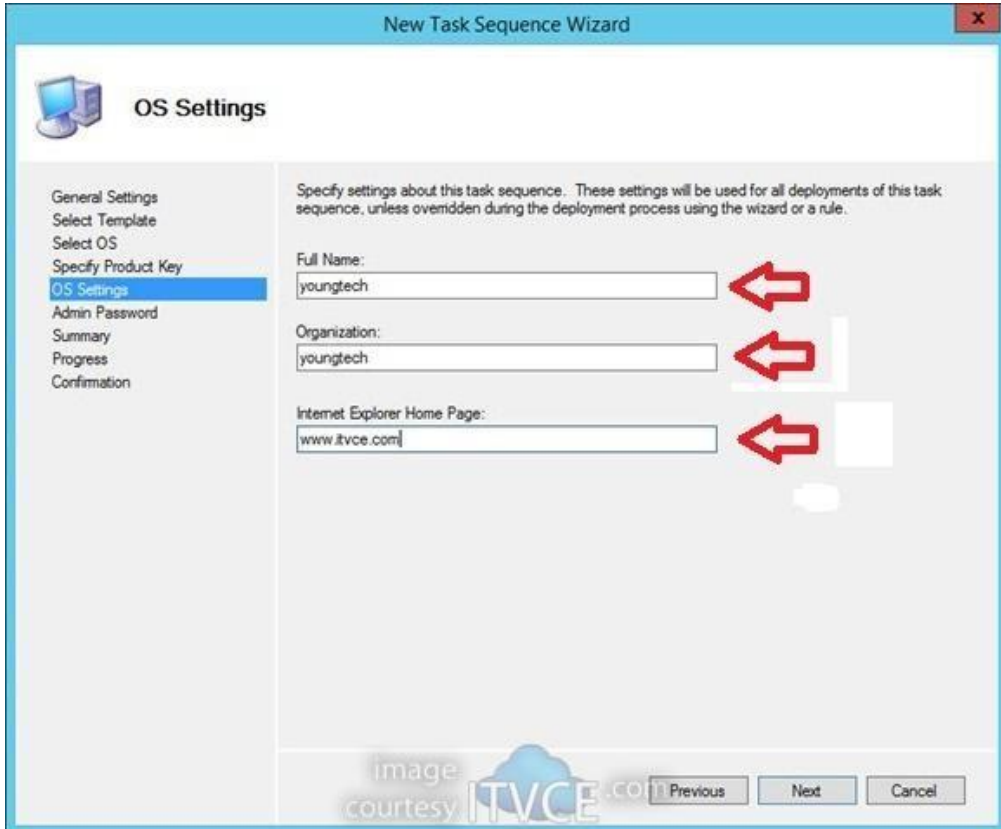

• Set Admin Password

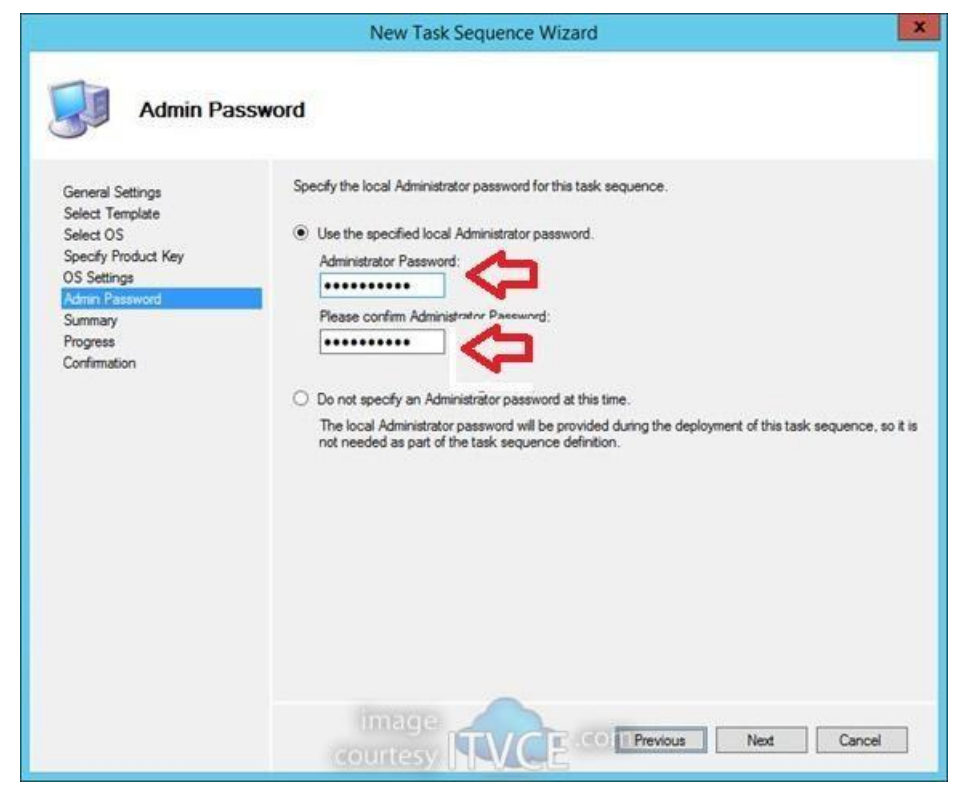

#### • View Summary

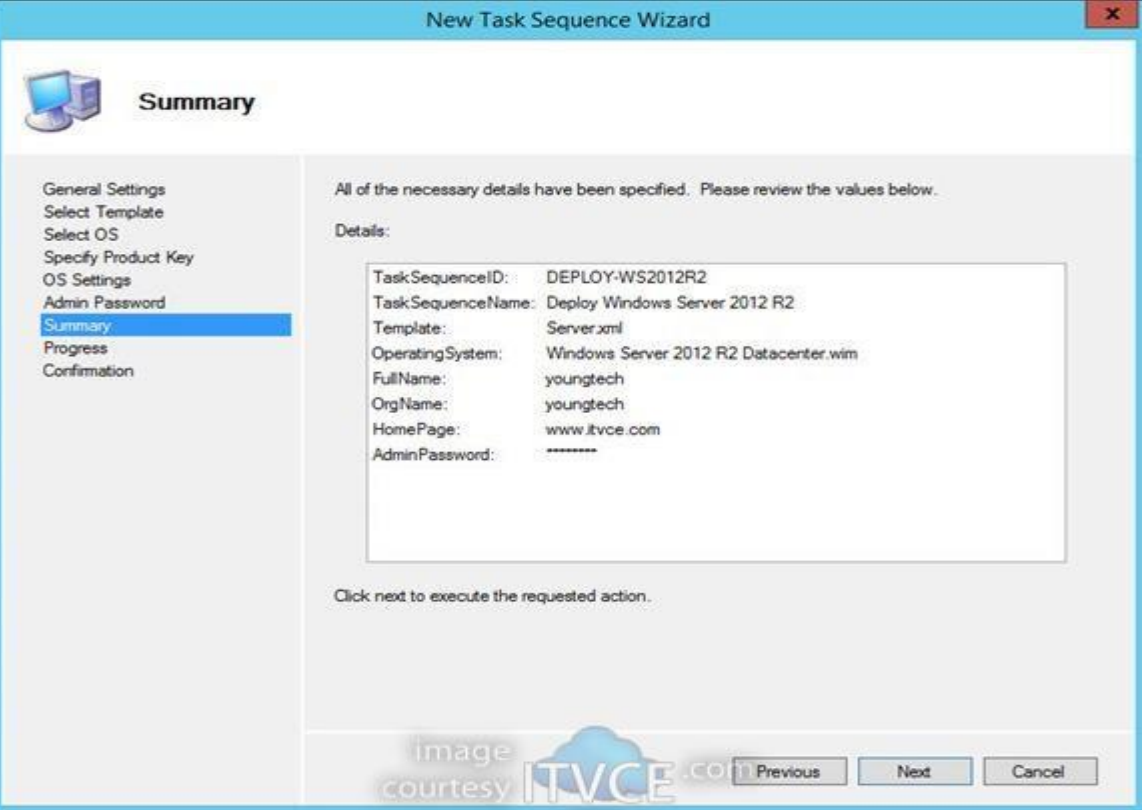

• Update The Deployment share

## Right Click on the Deployment Share and select update

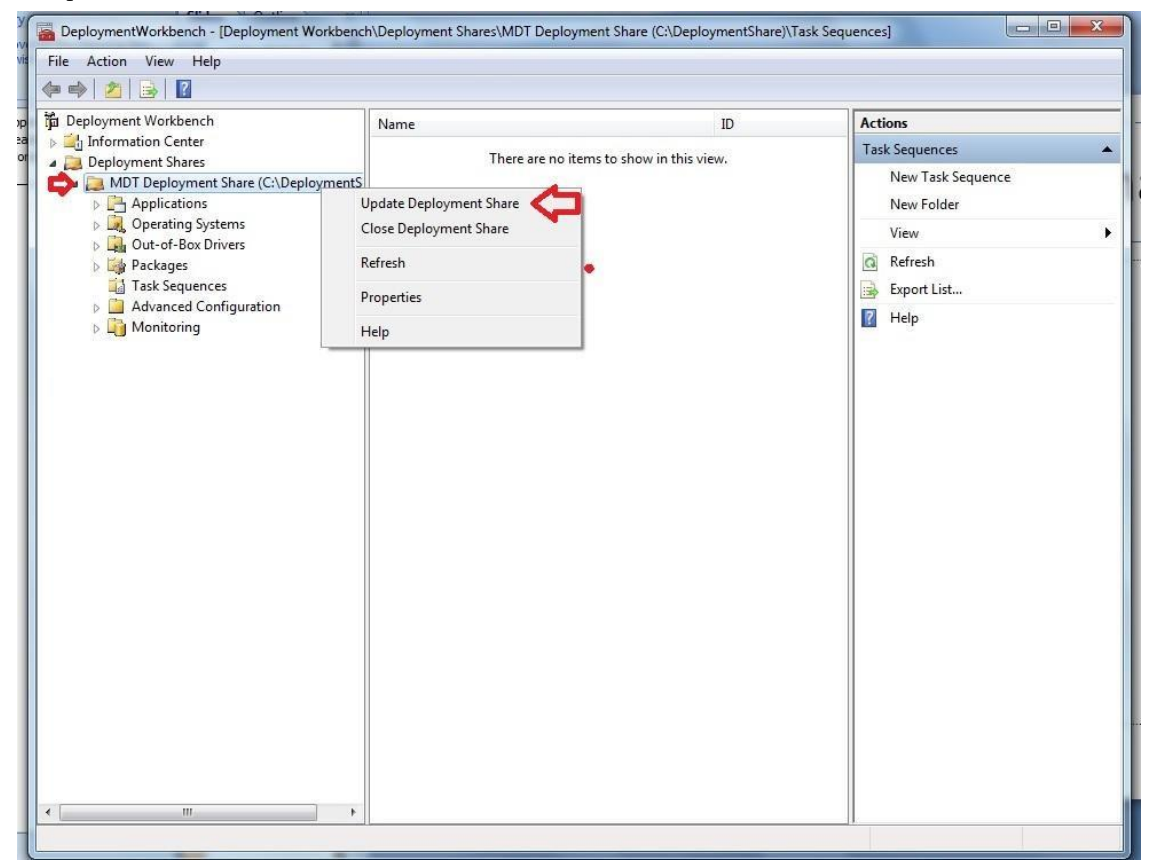

### • Set Options

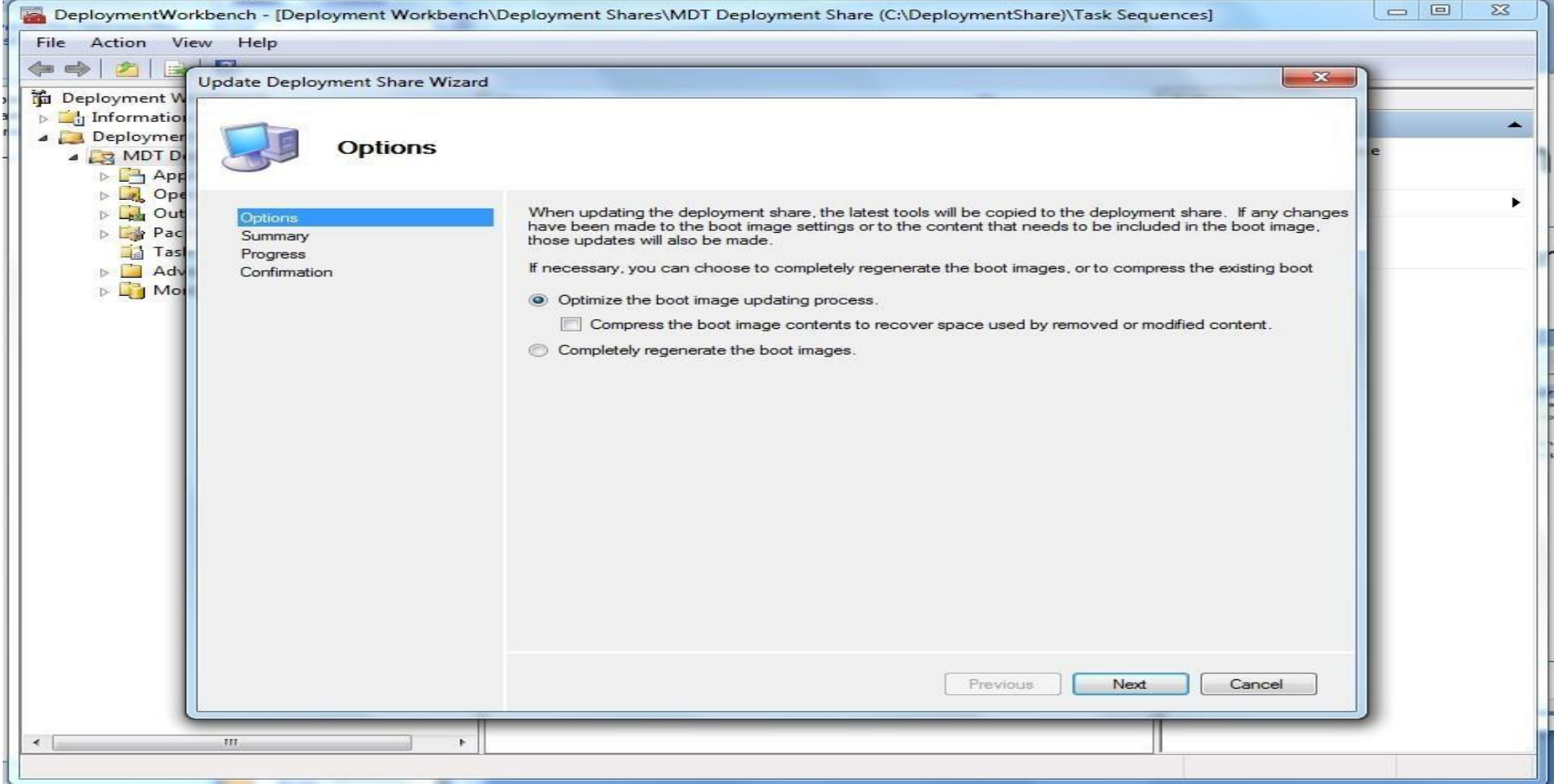

#### • Review Summary

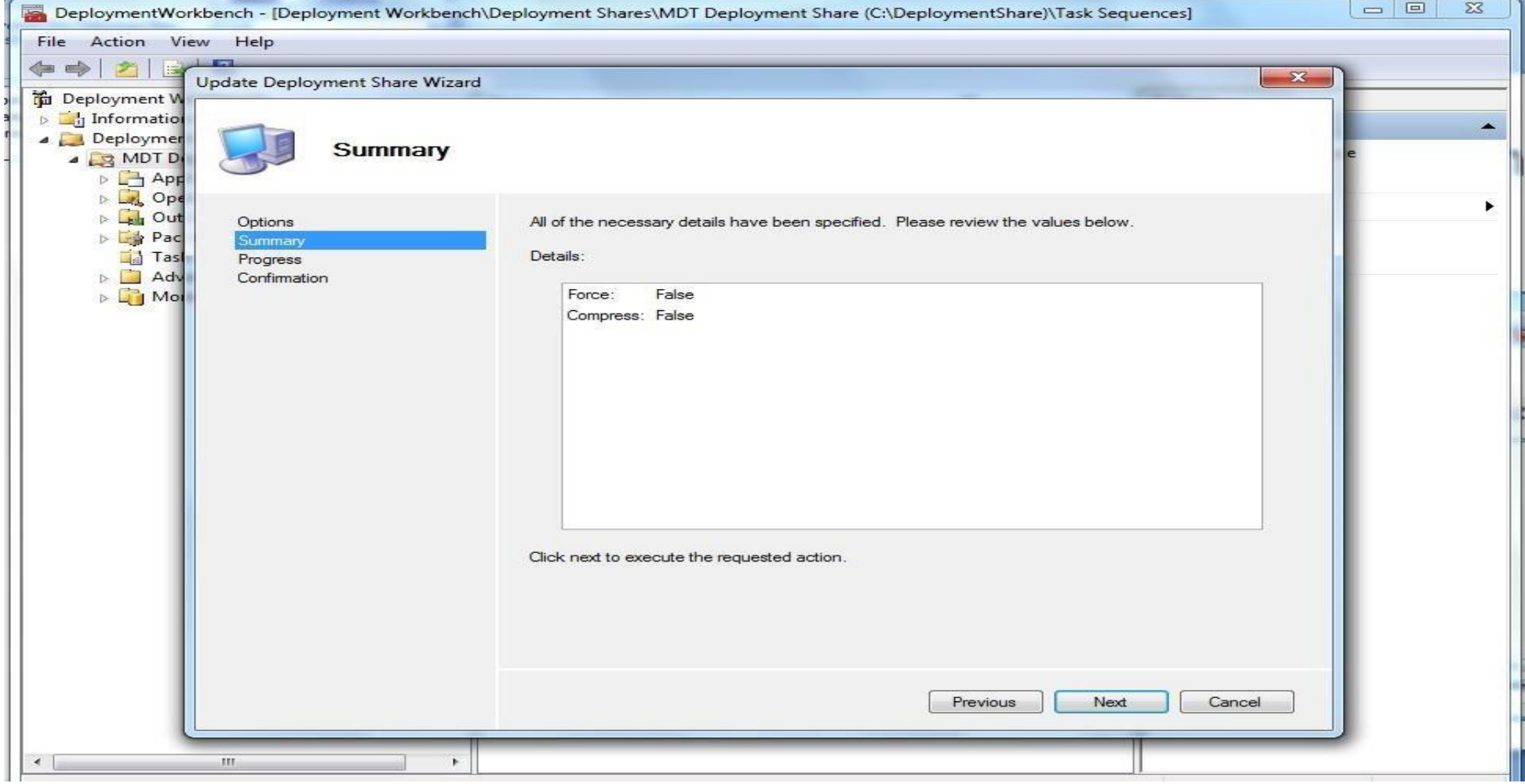

### <span id="page-51-0"></span>• Update the Share

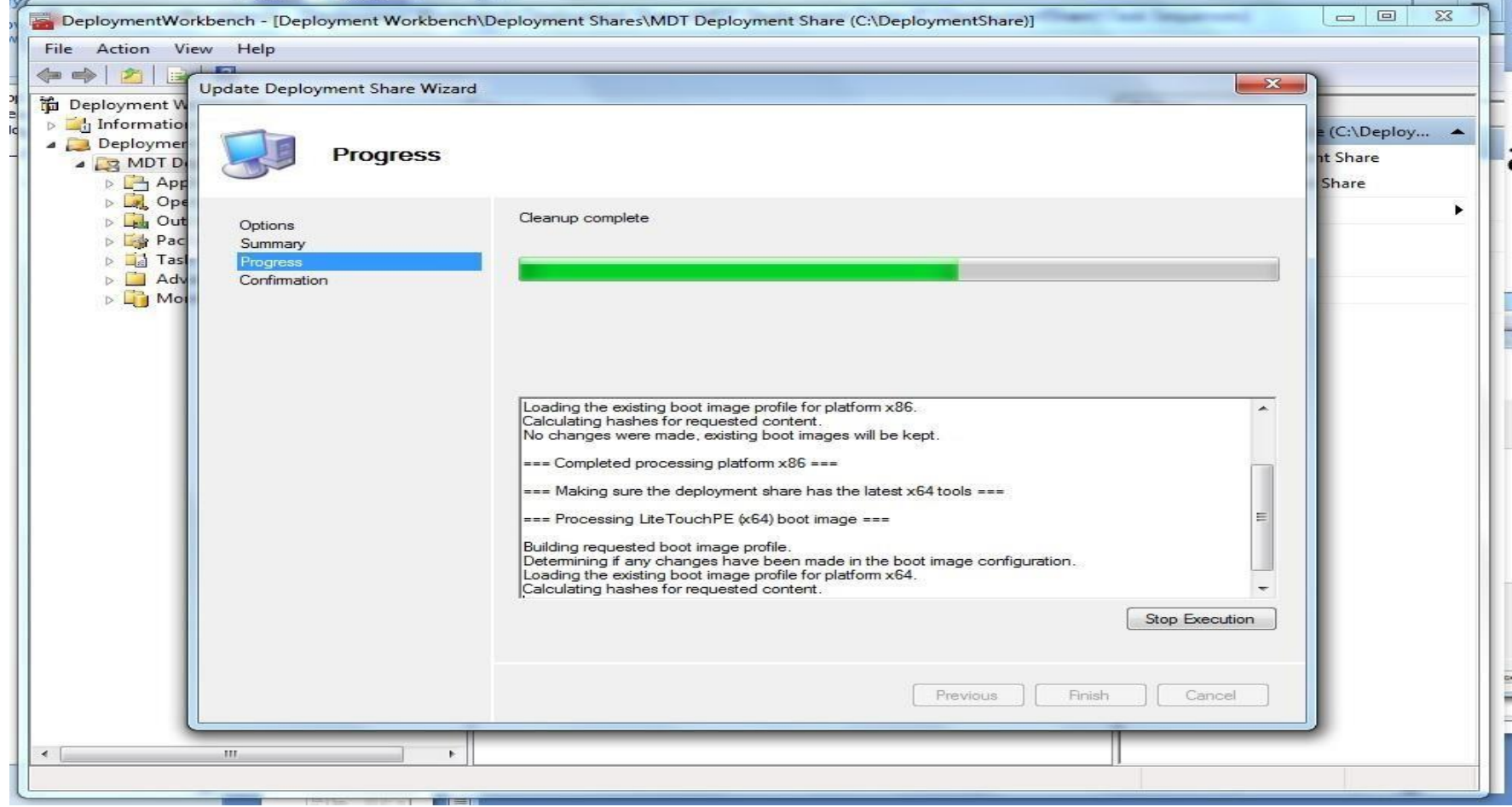

## <span id="page-52-0"></span>View LiteTouchX86 & LiteTouchX64 ISO & WIM Files in Deployment Share

#### • Generated ISO & WIM files to integrate with WDS or SCCM

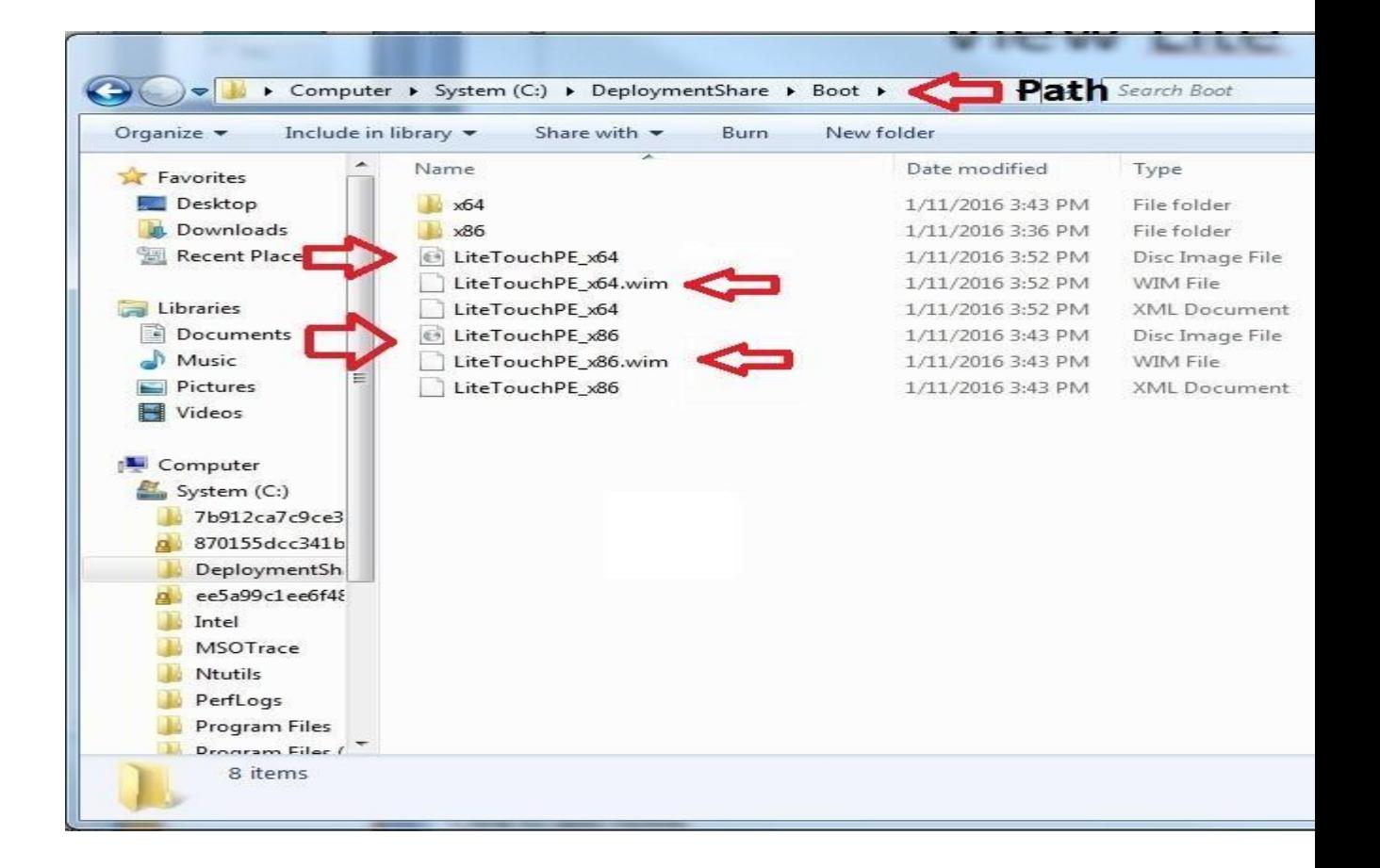

# <span id="page-53-1"></span><span id="page-53-0"></span>Generating Media Install for USB

#### Select Advance Configuration\Media\New Media

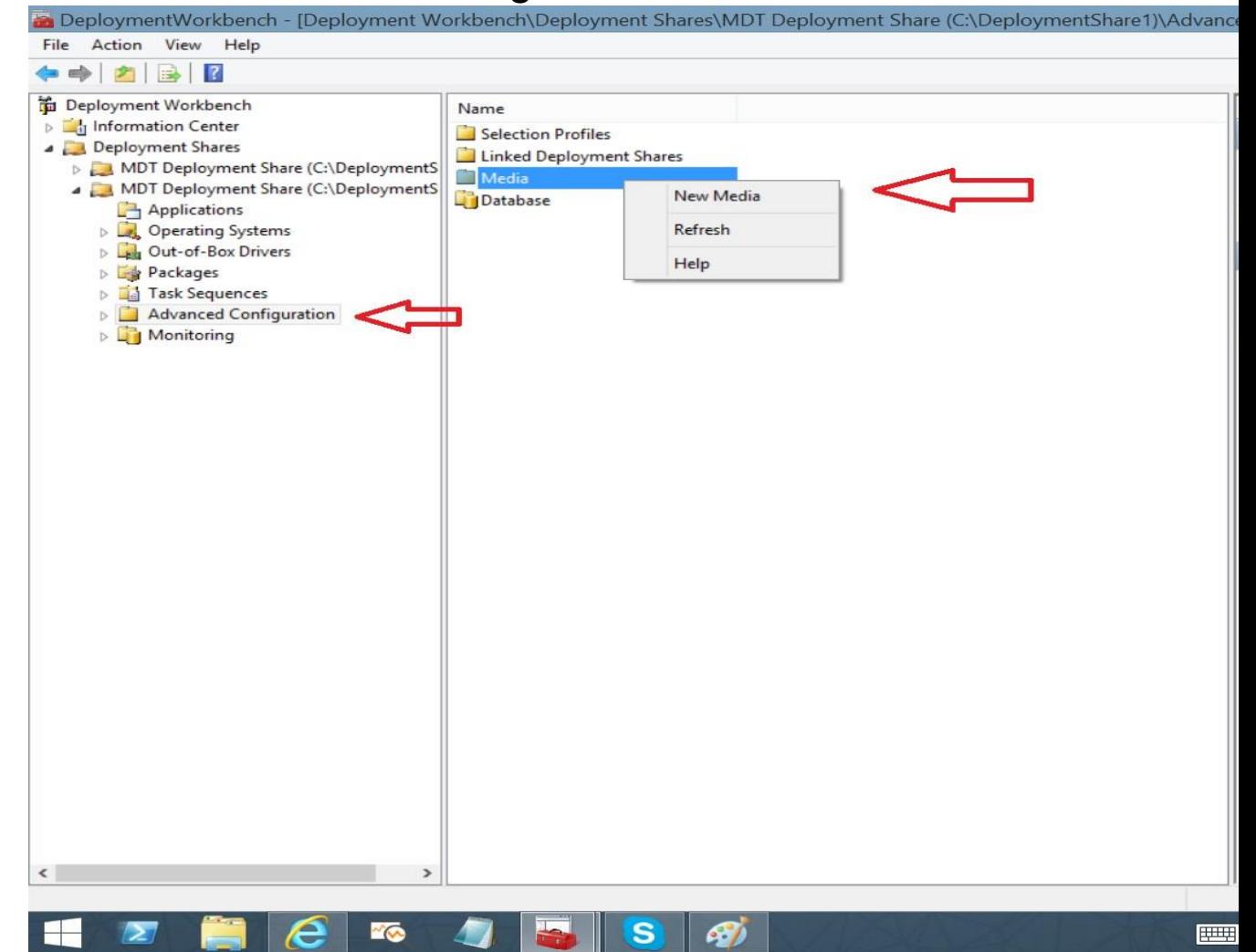

#### Select the MDT-Media Folder to store the deployment Files

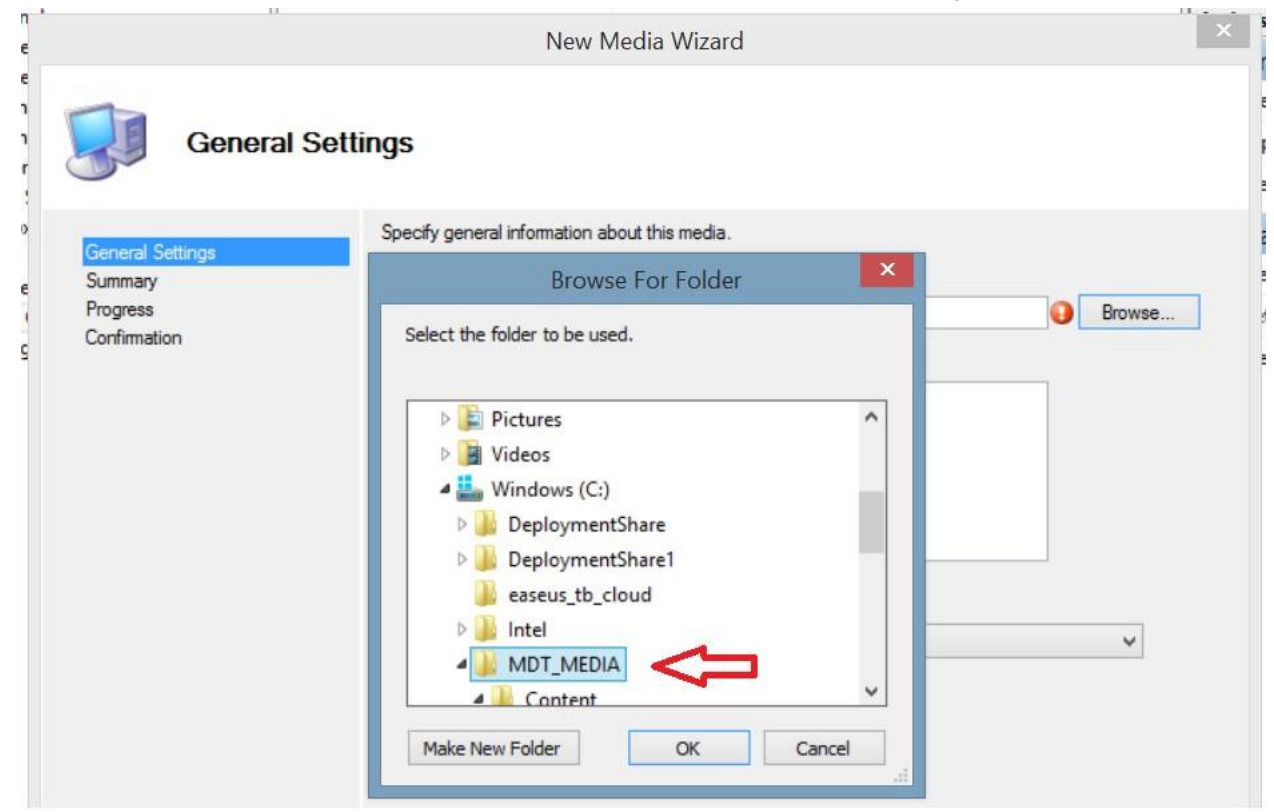

Click Finish and the install files will saved to MDT-Media folder

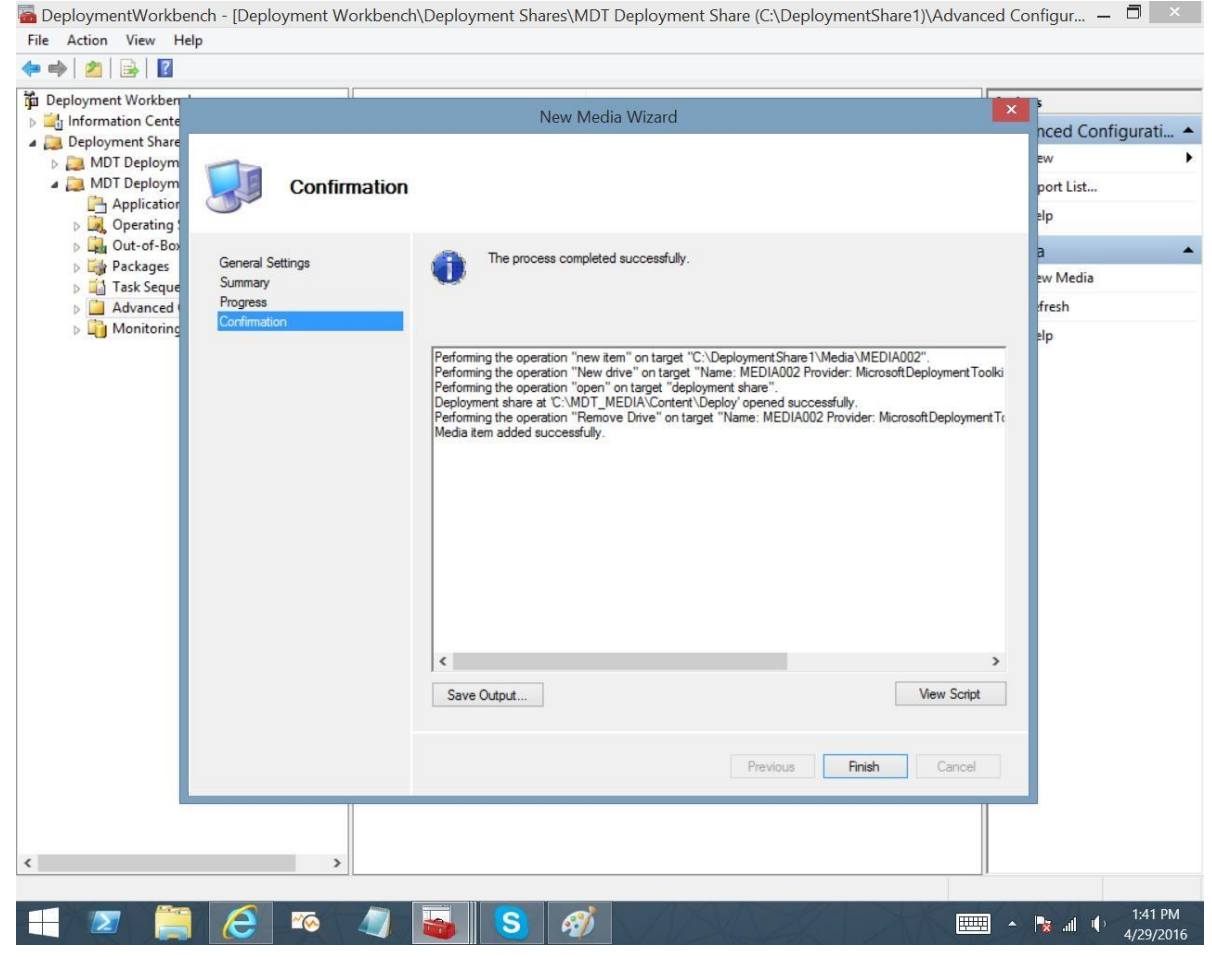

Copy the entire contents of the "Content Folder" to a USB formatted as Fat32 and the media is ready to use

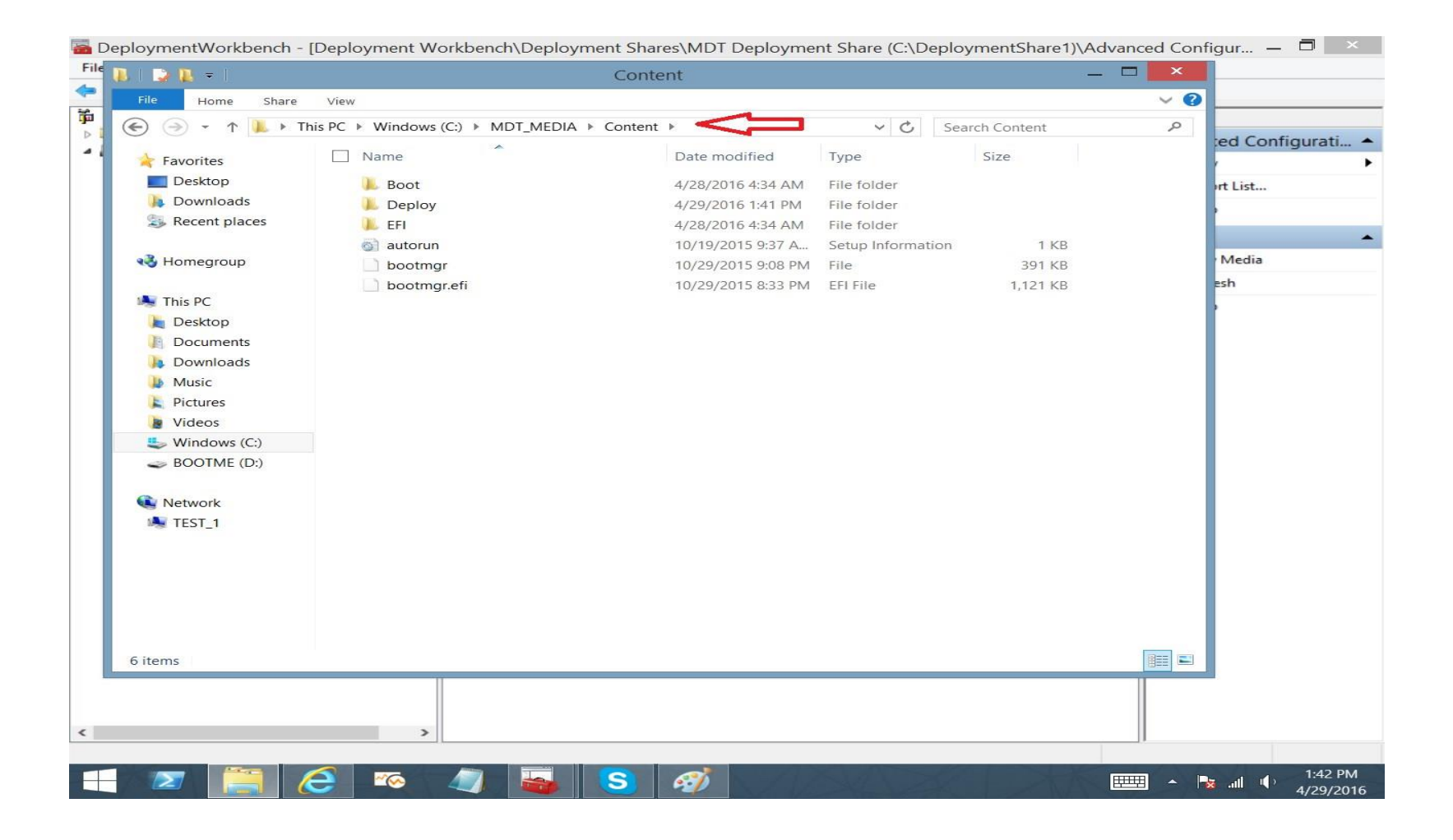

### <span id="page-57-0"></span>Importing an existing MDT Deployment Share

- Source Files are located in:
	- WIN10-ZEBRA-R1.0-00X-X64-DeploymentShare Go the source Files for the Deployment Share and give the top-level Folder A Unique Name

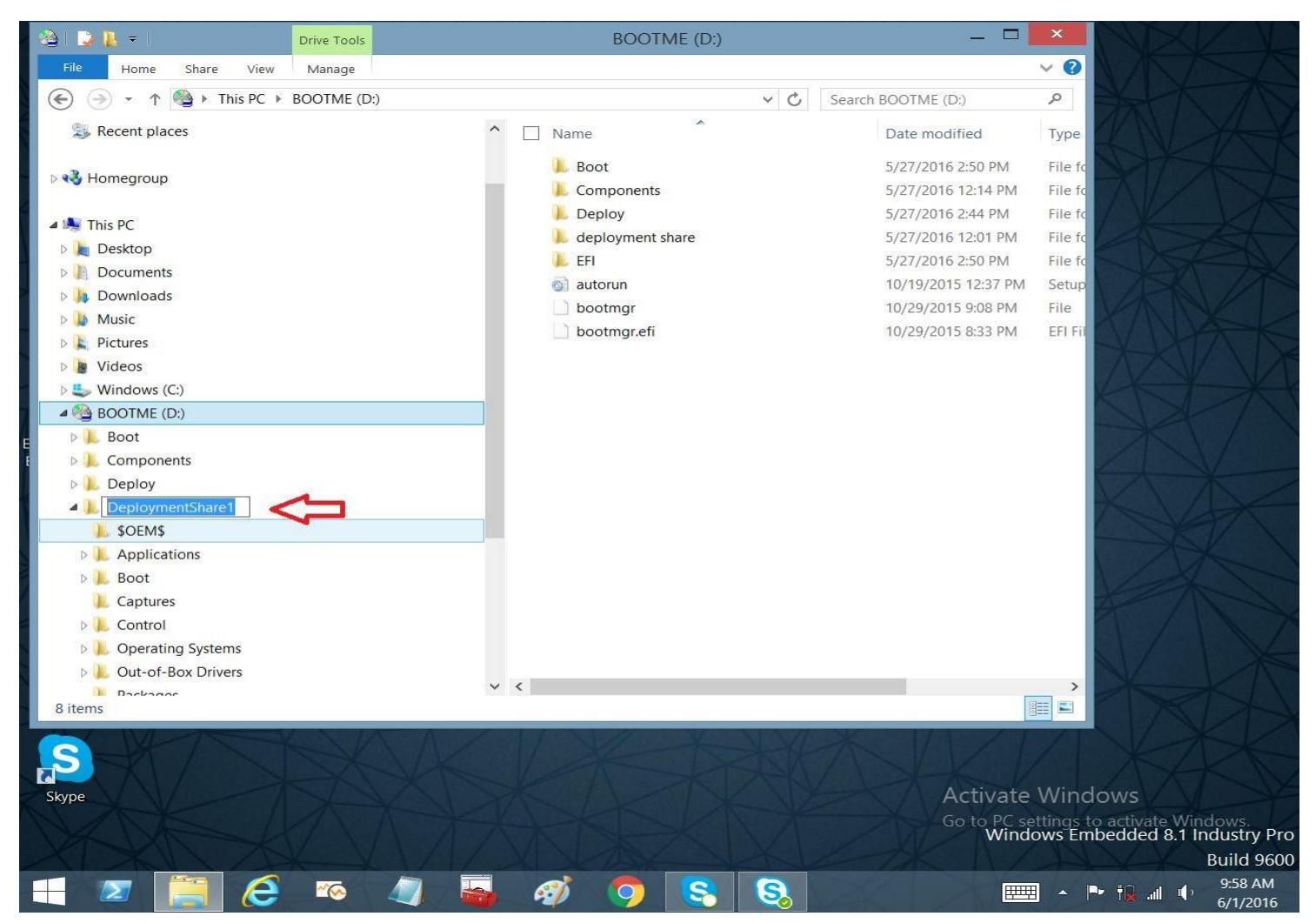

Copy The Renamed Deployment

share to your C: Drive

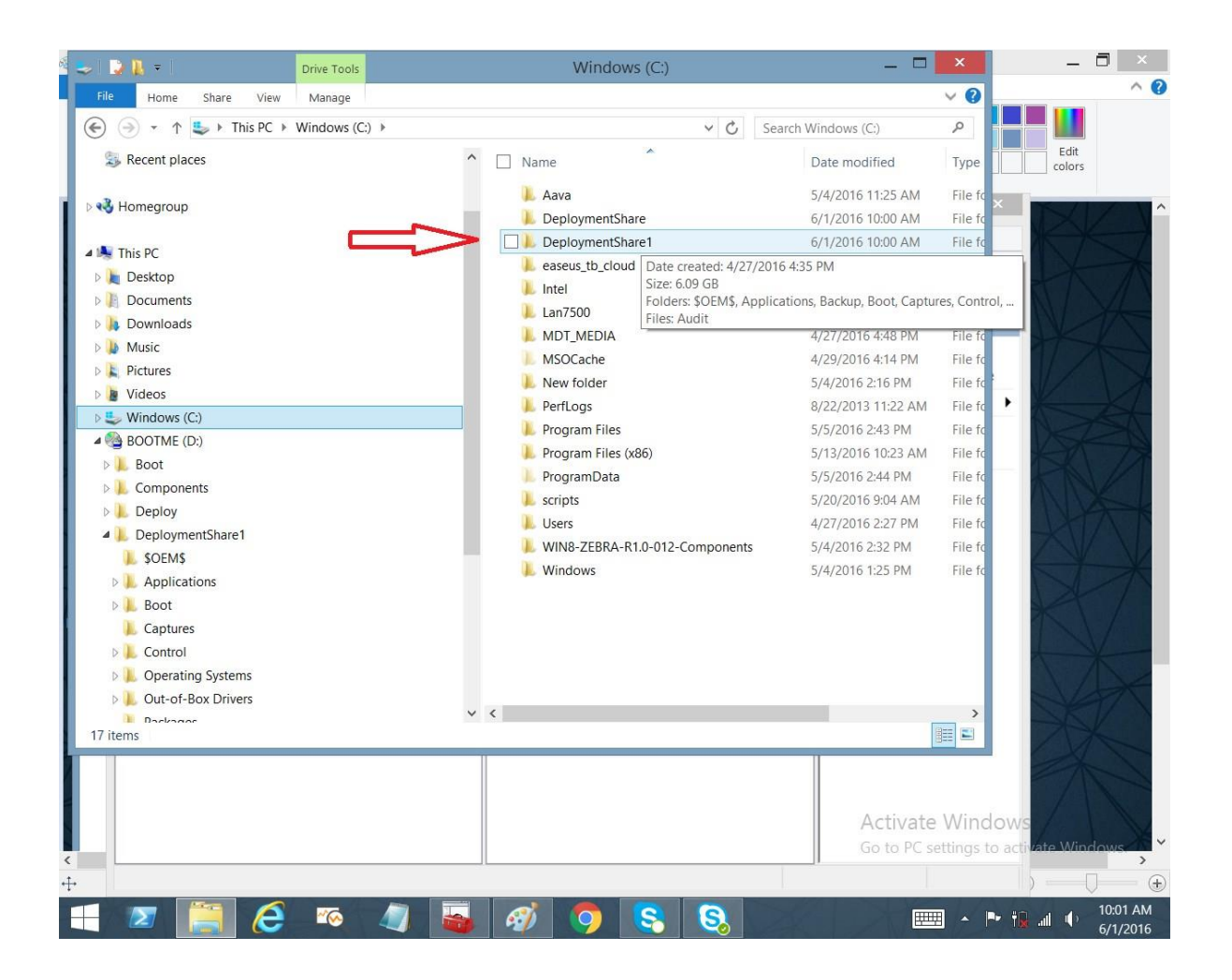

#### Go to the Deployment Workbench and Right Click on The deployment Share folder

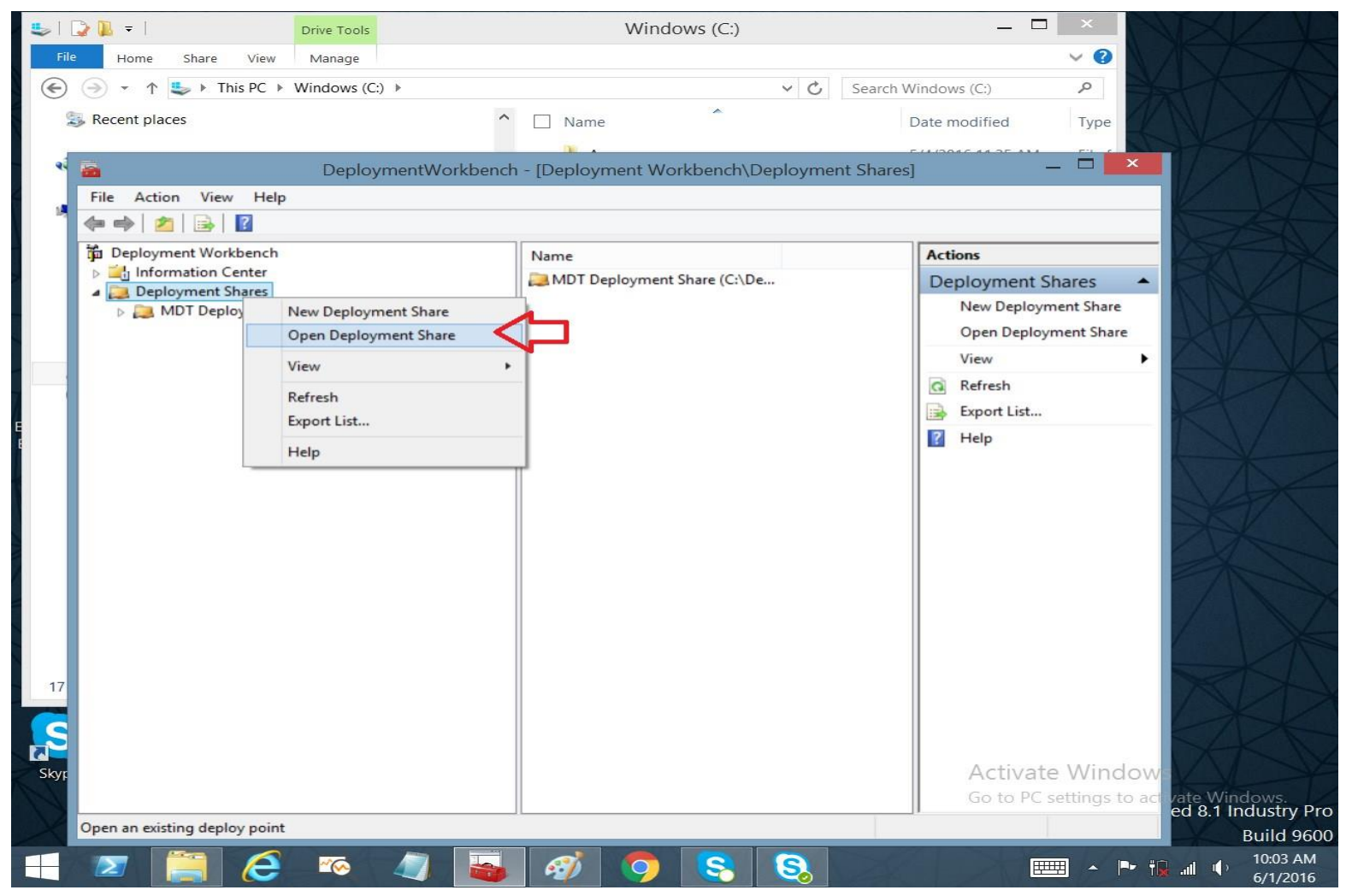

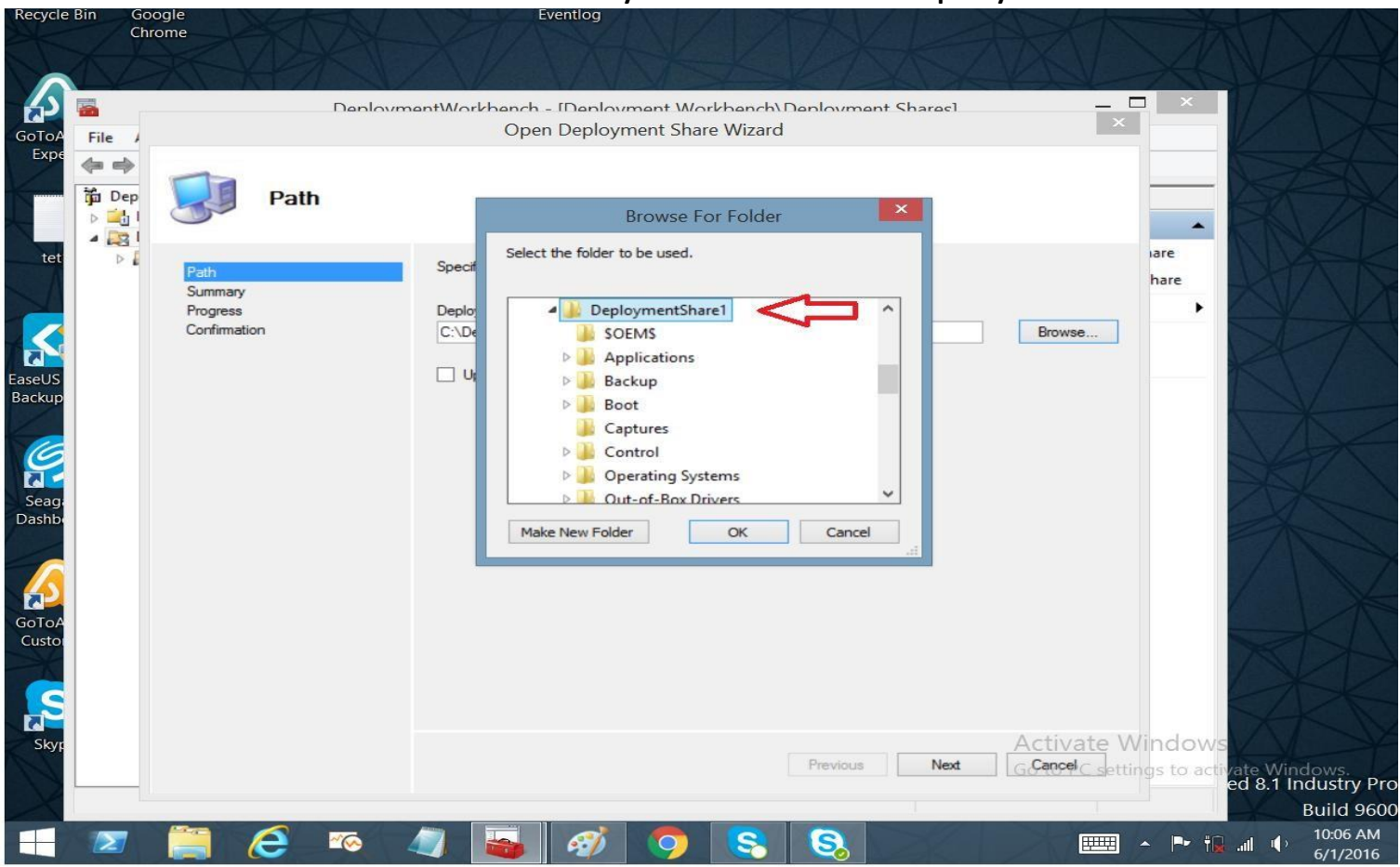

### Browse to C: Drive and select your renamed Deployment Share

## The imported Deployment Share will be displayed in the Deployment Share folder

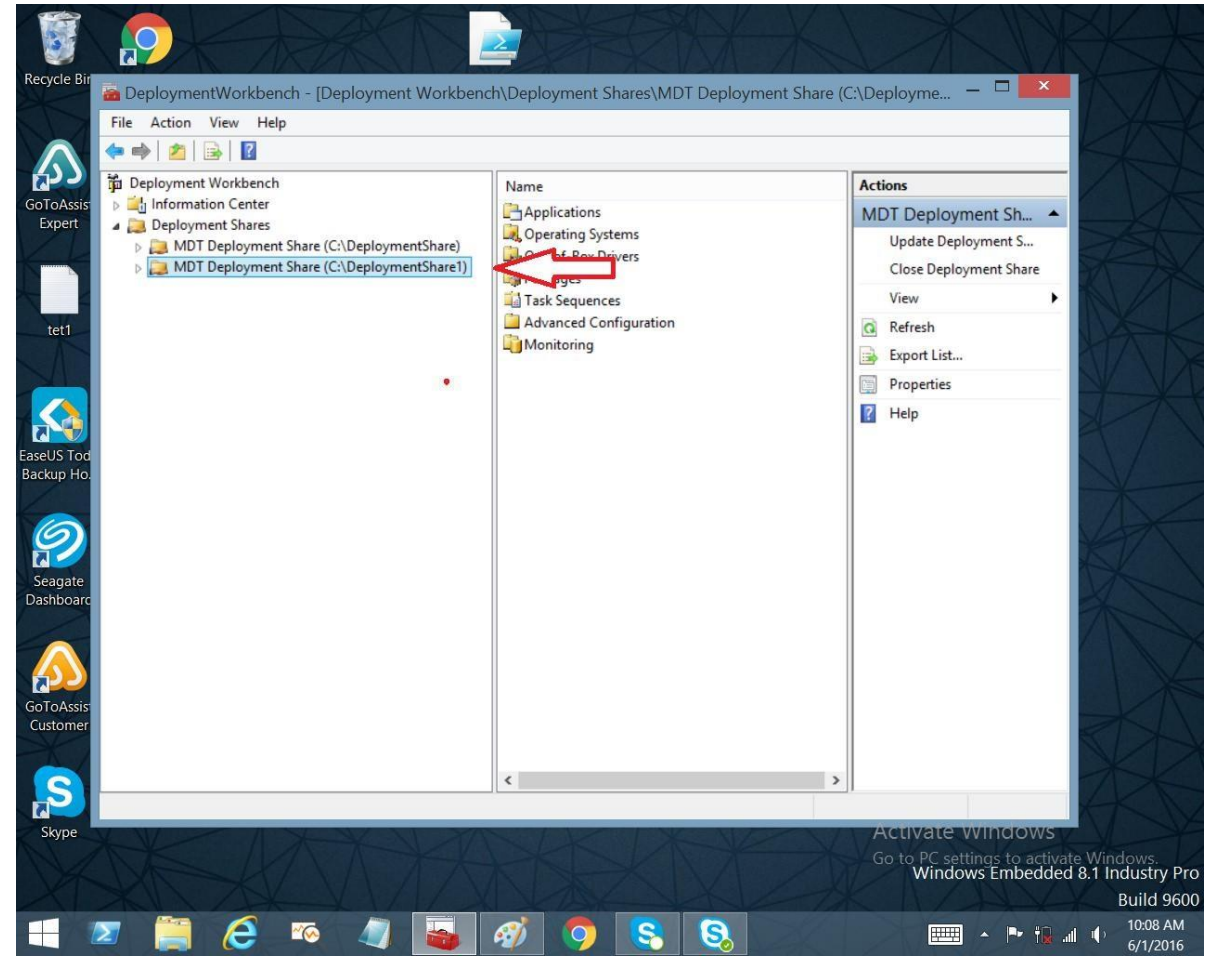

## <span id="page-63-0"></span>Generate Media Install for Existing Deployment Share

- In the open deployment share, browse to Advanced Configuration / Media, right-click MEDIA001 and select "Update Media Content". This will create directory C:\MDT\_MEDIA.
- On Windows Explorer, browse to directory "Control" under the extracted deployment share. Copy the file CustomSettings.ini to directory C:\MDT\_MEDIA\Content\Deploy\Control, replacing the default configuration file. Format an USB disk with FAT32 and copy all the files under C:\MDT\_MEDIA\Content\ to the empty disk.
- See Also [Generating Media Install for USB](#page-53-1)